# J-BIM 施工図CAD 2015 天井床割付図入門編

## 目 次

## **1 天井・床に部材を割り付ける \_ 3**

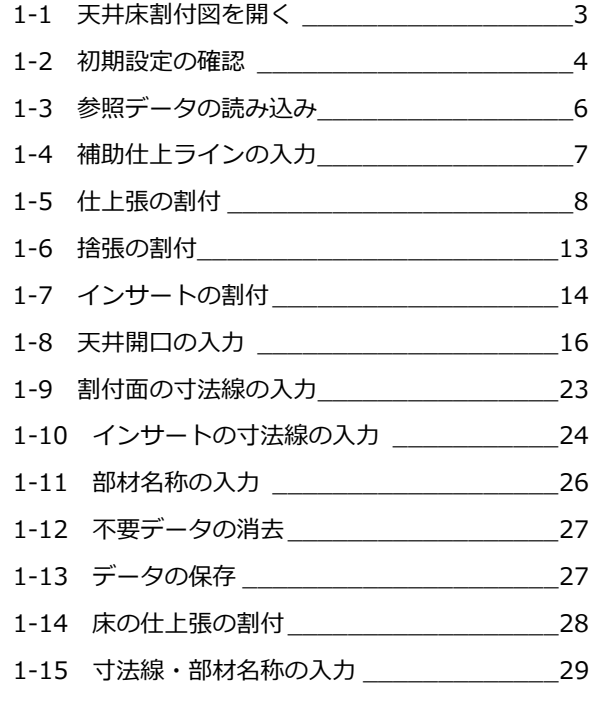

## **2 図面を作成する \_\_\_\_\_\_\_\_\_ 30**

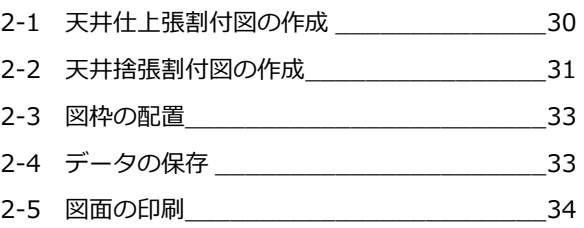

### **3 天井・床の部材を積算する \_\_ 36**

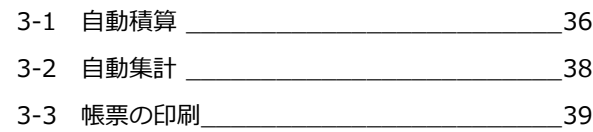

## **Q&A \_\_\_\_\_\_\_\_\_\_\_\_\_\_\_\_\_\_ 40**

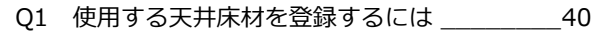

## 1 天井・床に部材を割り付ける

天井床割付図では、RC 躯体図や施工平面詳細図から読み込んだ躯体データを利用して、天井や床に部材を割り付けること ができます。ここでは、施工平面詳細図で入力した平面詳細データを読み込み、1 階の天井・床に部材を割り付ける方法を 解説しています。他階についても、階変更を行い同様の操作で作成します。

※ RC 躯体図の入力方法については、「RC 躯体図入門編」を参照してください。

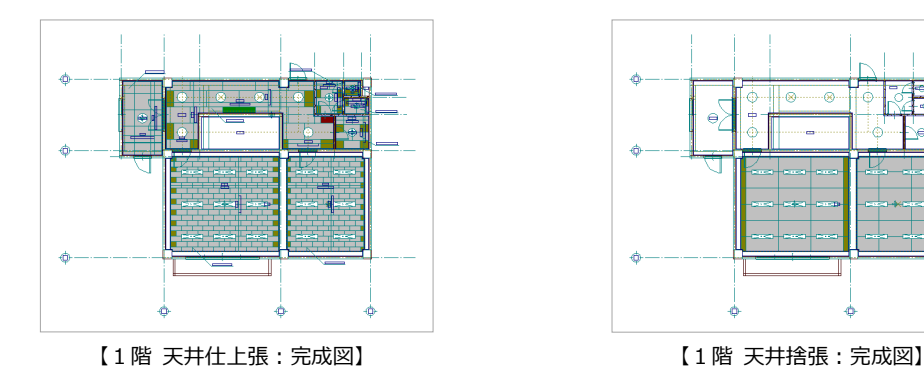

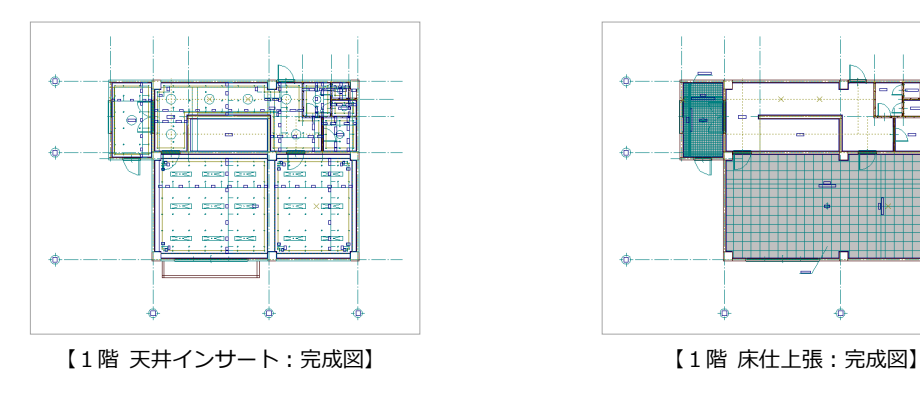

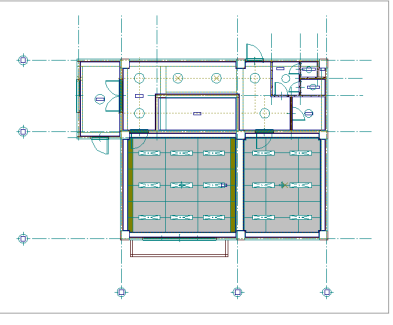

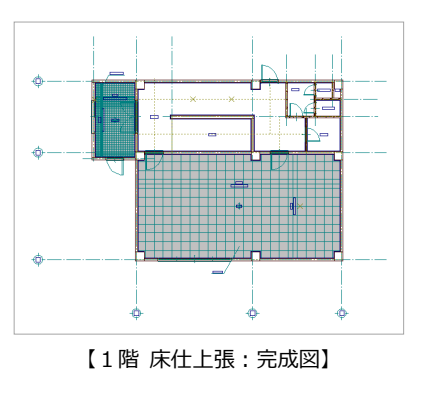

## 1-1 天井床割付図を開く

[処理選択]ダイアログで「天井床割付図」 処理選択 物件名 : 3 : RCビル新築工事<br>備 考 : 作成日: 2014/10/20<br>主構造: RC造 図面一覧 - ARCHI Boxアップロード をクリックします。 施工 施工図  $\begin{matrix}\n\frac{1}{2} \\
\frac{1}{2} \\
\frac{1}{2}\n\end{matrix}$ F FIT ĥ マスタ RC躯体图 RC躯体積 鉄骨躯体図  $FC$  $\sqrt{2}$ 1 机制材度 THE<sup>T</sup> -<br>65999+面图 -<br>支保工計画图 R IN  $\mathbb{F}$ **Particular** 2 井床積 (病集 仮設積算 支保工積 2 [図面一覧]で「1階」をダブルクリックし ます。 J-BIM 施工図CAD  $\begin{array}{|c|c|c|c|}\hline \rule{0.2cm}{0.2cm} & \rule{0.2cm}{0.2cm} & \rule{0.2cm}{0.2cm} & \rule{0.2cm}{0.2cm} & \rule{0.2cm}{0.2cm} & \rule{0.2cm}{0.2cm} & \rule{0.2cm}{0.2cm} & \rule{0.2cm}{0.2cm} & \rule{0.2cm}{0.2cm} & \rule{0.2cm}{0.2cm} & \rule{0.2cm}{0.2cm} & \rule{0.2cm}{0.2cm} & \rule{0.2cm}{0.2cm} & \rule{0.2cm}{0.2cm} & \rule{0.2cm$ 施工フルメニュー

[1 階 天井床割付図:施工]ウィンドウが開きます。

un n

## 1-2 初期設定の確認

天井床割付図に関する初期設定を確認しましょう。

#### 専用初期設定を確認する

割り付けの前に、部材の表示条件や図面の作成 条件などを確認します。

#### 部屋マスタや部屋記号の設定確認

- 1 [設定] をクリックします。 [設定] ダイアログが開きます。
- 2 [専用] をクリックします。
- 6 ツリーから「部屋」をクリックします。
- 4 部屋マスタの初期値や部屋記号を確認しま す。 ここでは、初期値のままにします。

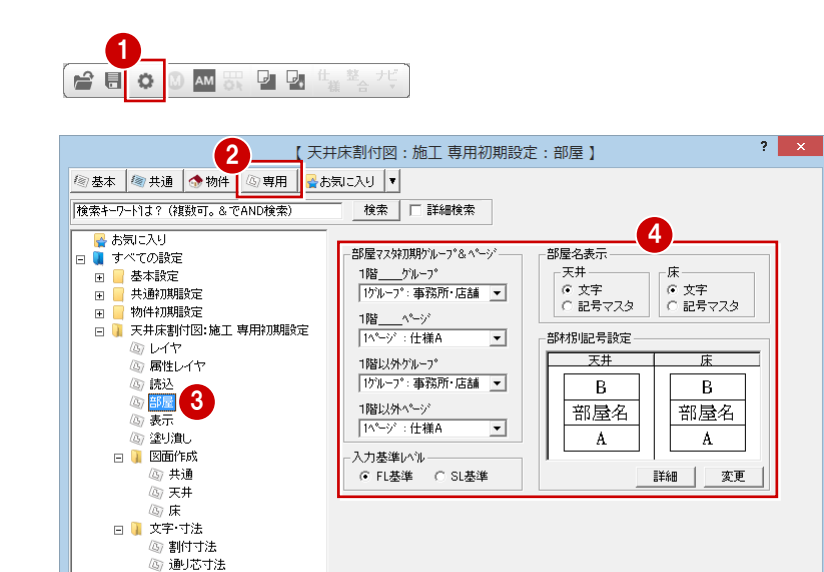

47 引き出し寸法

専用7ス焼込

専用7スタ書込

#### 表示の設定確認

- ツリーから「表示」をクリックします。
- 2 すべてのチェックがはずれていることを確 認します。

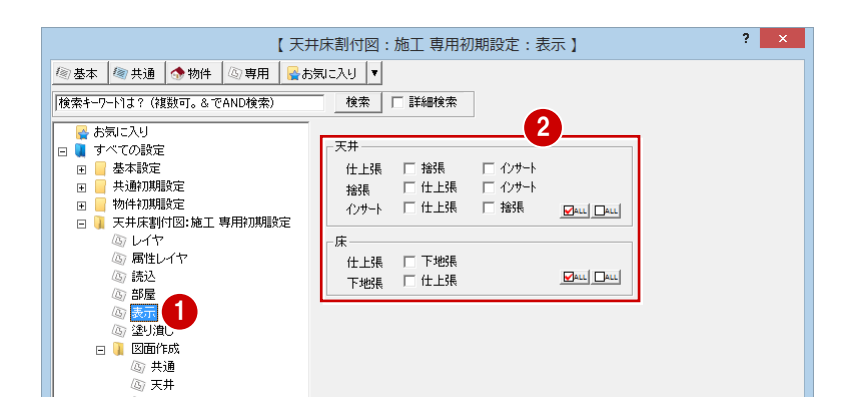

Ⅳ ファイル保存

 $\begin{array}{|c|c|c|c|c|c|c|c|} \hline & & & & & & & \mbox{if}& \mbox{if}& \$ 

#### 塗り潰しの設定確認

- ツリーから「塗り潰し」をクリックします。
- 2 塗り潰し表示がオンのときの塗り潰す色を 確認します。
- ※ 塗り潰し表示のオン、オフは [表示] メニ ューの[天井床塗り潰し表示]で切り替え ます。

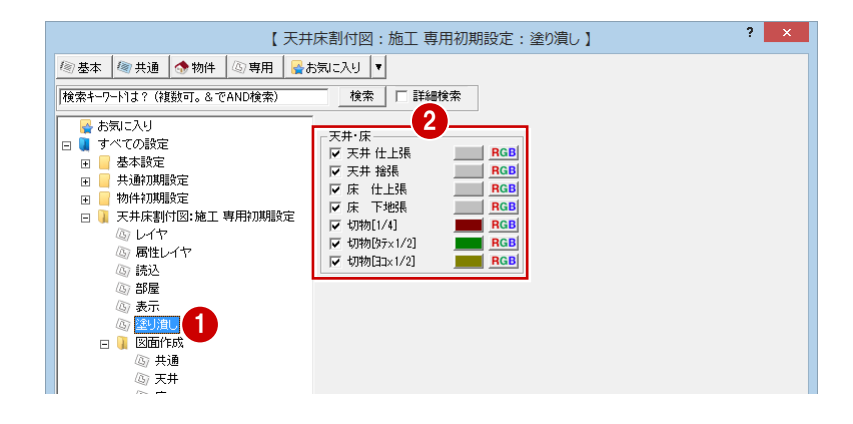

#### 割付寸法の確認

- ツリーから「文字・寸法」の「割付寸法」 をクリックします。
- 2 割付図で使用する割付寸法のイメージを確 認します。

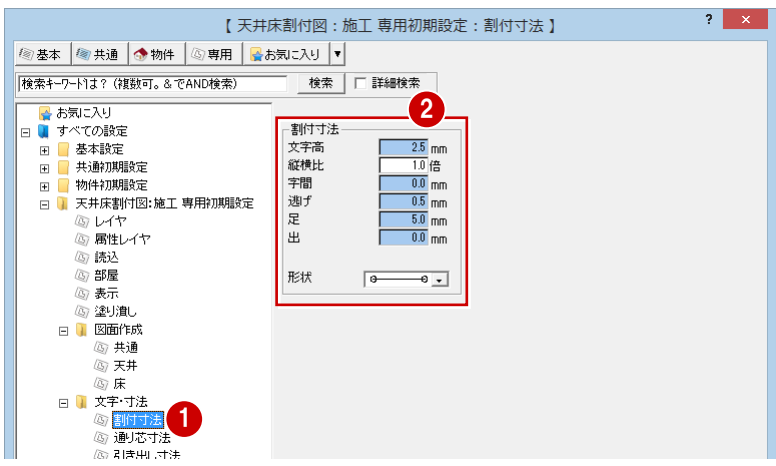

#### 通り芯寸法の確認

- ツリーから [文字・寸法] の [通り芯寸法] をクリックします。
- 2 通り芯寸法の文字のサイズや寸法線の形 状、表示位置などを確認します。 ここでは、初期値のままにします。
- 6 [ファイル保存]にチェックが付いているこ とを確認します。
- **4** [OK] をクリックして、ダイアログを閉じ ます。

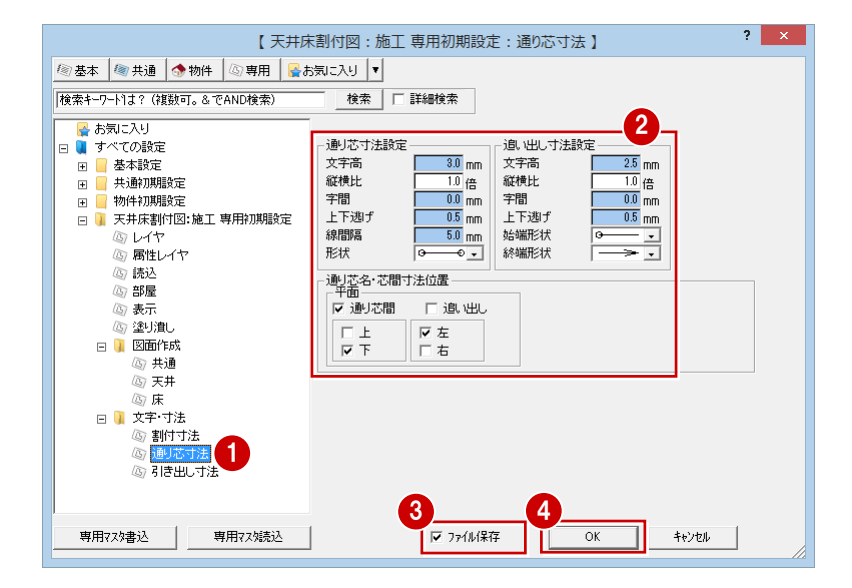

## ■3 参照データの読み込み

1 階天井床割付図に、平面詳細図で入力した平面詳細データを読み込みましょう。

- 1 [読込] をクリックします。 [読込] ダイアログが開きます。
- 2 [読込優先図面]を「平面詳細図」に変更し ます。
- **6** [OK] をクリックします。

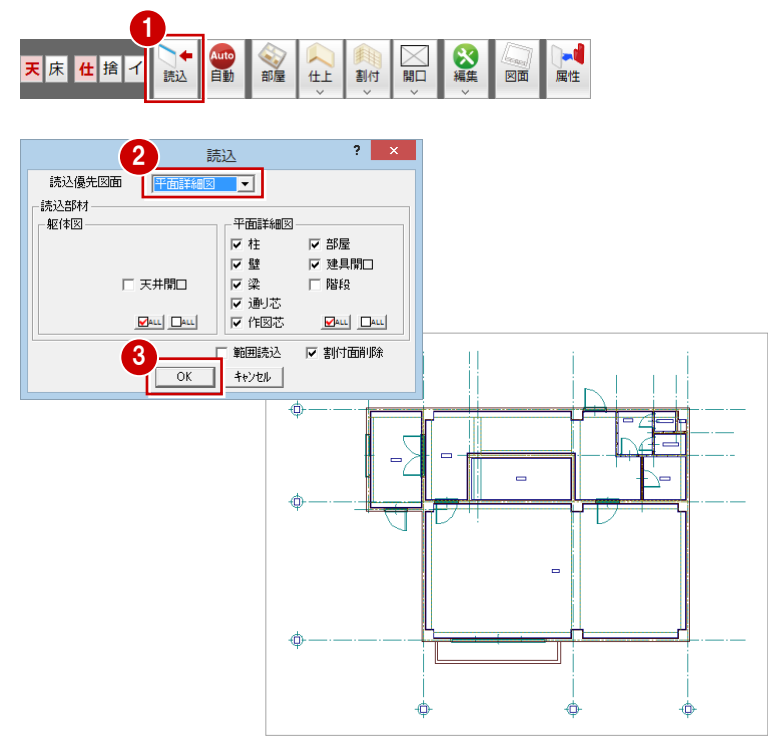

#### <sup>補足</sup>【天井床割付図】で部屋を入力するには 躯体図を参照して読み込んだ(平面詳細データがない)場合など部屋データが読み込まれていないときは、[天井床割付図]で部屋を入力し ます(ここでは、本物件と同様に「店舗」の天井高を 2800 ㎜と設定し、大梁の下端のレベルが天井より低い設定で解説します)。 1 8 天床仕捨イ 読込 自動 部屋 図面 仕上 割付 開口  $\overline{4}$   $\overline{5}$ 部屋入力? 8 8 2 盟日 国 □矩形 ▼  $\sigma_{\rm d}$  $\geq$ ■ 入力優先 ゲループ |<br>||事務所・店舗|  $\overline{\phantom{a}}$  $\Delta^0\!\!-\!\hat{\gamma}^0$ □:什様A न 工事發所 2  $6<sup>1</sup>$ **当局最マスタ** 通り芯の交点を 対角にクリック 店制 部屋名  $\mathrm{FL}^{\mathsf{E}}$ 7 ▽ 天井 天井厚 3 部屋床高+  $2800$  mm Ш 反床  $\mathsf{FL} \, \pm$  $0.0\ \text{ff}$ ※ [天井床割付図] で部屋を入力した場合、[仕上] メニューから [内部仕上一括] を選んで仕上面を自動入力します。部屋の天井高より梁 の下端レベルのほうが低いために配置された補助線を参照して補助仕上線が配置されます。仕上面を補助仕上線で分割すると、それぞれ 異なる割付を行うことができます。

## 1-4 補助仕上ラインの入力

1 階店舗、2~4 階事務所の大梁の下端レベルが天井位置より低いため、天井床割付を行う前に大梁に対して補助仕上線を入 力しましょう。

- 1 [仕上] メニューから [補助仕上]の [補助 仕上オフセット入力]を選びます。 [補助仕上] ダイアログが開きます。
- 2 [オフセット]に「30」と入力します。
- 8 対象となる大梁をクリックします。 配置方向の矢印が表示されます。
- 4 配置方向をクリックします。 大梁に対して 30 ㎜の補助仕上げ線が入力 されます。

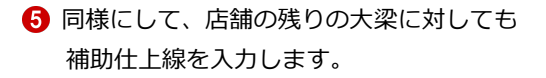

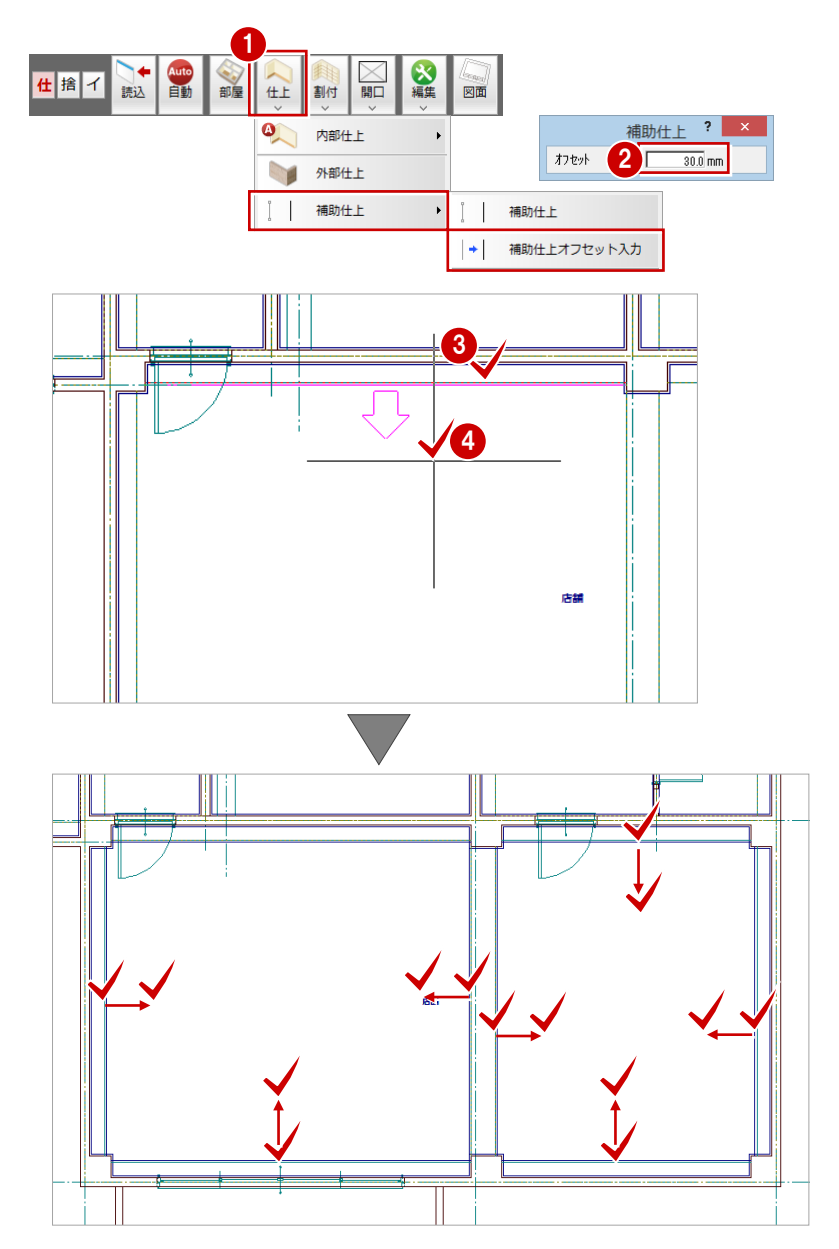

## ■5 仕上張の割付

平面詳細図から読み込んだ天井仕上面をもとに、[モード切替(天井)][モード切替(仕上張)]で割り付けます。

#### 店舗部分に仕上張を割り付ける

- 1 [割付] メニューから [一括割付] を選びま す。 [割付面 (天井 仕上張)] ダイアログが開き
- 2 [割付パターン]をクリックします。 [割付パターン選択] ダイアログが開きま す。
- 6 [マスタリスト] の一覧から [4 ロックウー ル天井板 厚 12 [600.0×300.0]] をクリ ックします。
- **4** [OK] をクリックします。

ます。

- 6 [割付面 (天井 仕上張)] ダイアログに戻り、 [割付方法]の[うま]にチェックが入って いることを確認します。
- [オフセット]に廻り縁の厚さを入力します。 ここでは「20」と入力します。
- [配置基準] を [中心下] に変更します。
- 6 「補助仕上検索」にチェックが付いているこ とを確認します。
- 2 店舗の左部分をクリックします。 中央に補助点が仮表示され、割付面のラバ ーバンドが表示されます。
- [操作モード切替]で入力方法が「1 点」で あることを確認します。
- [割付面(天井 仕上張)]ダイアログの[領 域中央]をクリックします。 割付領域の中央を割付基準点として、仕上 張が割り付けられ、割付基準マークが表示 されます。
- 1 同様にして、店舗の右部分にも仕上張を割 り付けます。

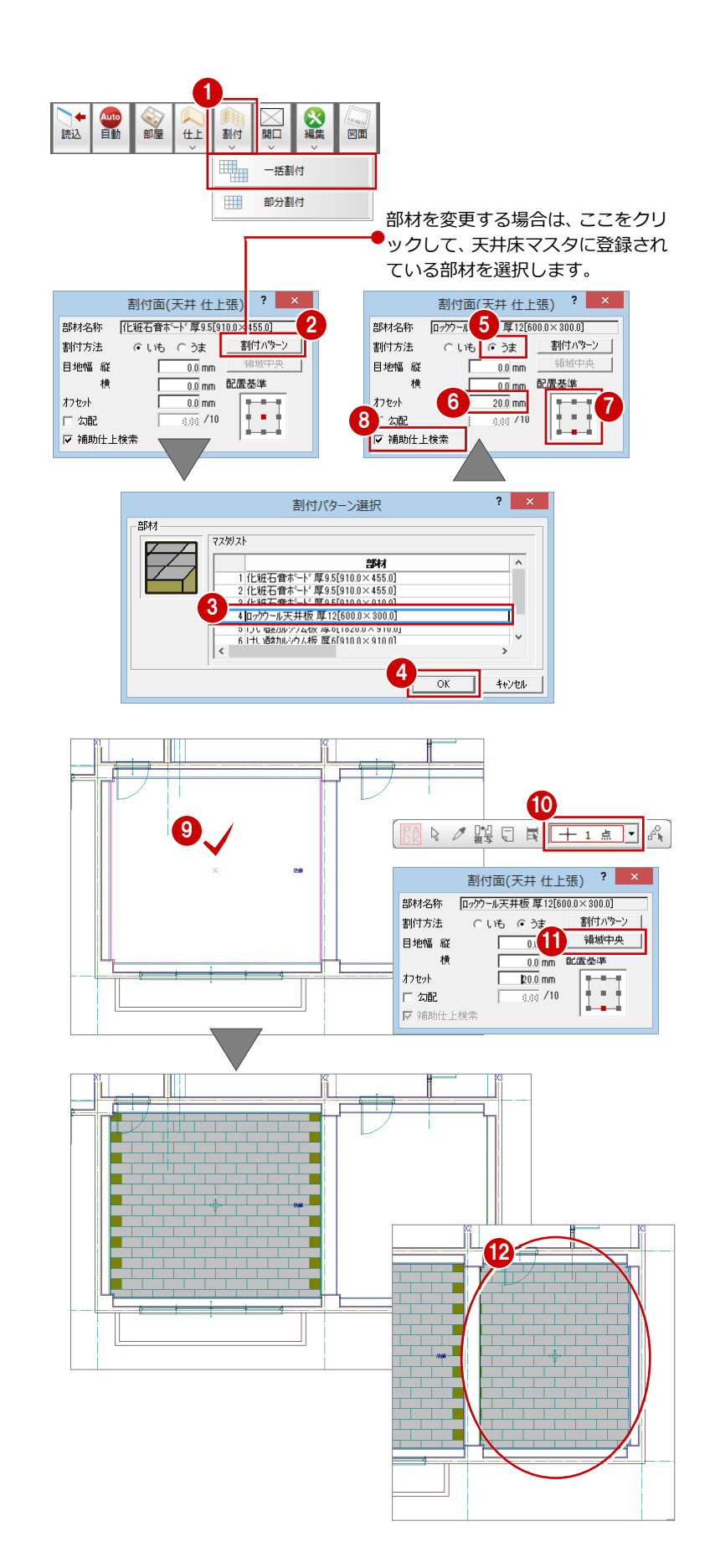

#### 割付基準点を移動する

店舗の右部分に仕上張を割り付けると、両端の 部材が小さく割り付けられるので、割付基準点 を移動して修正しましょう。

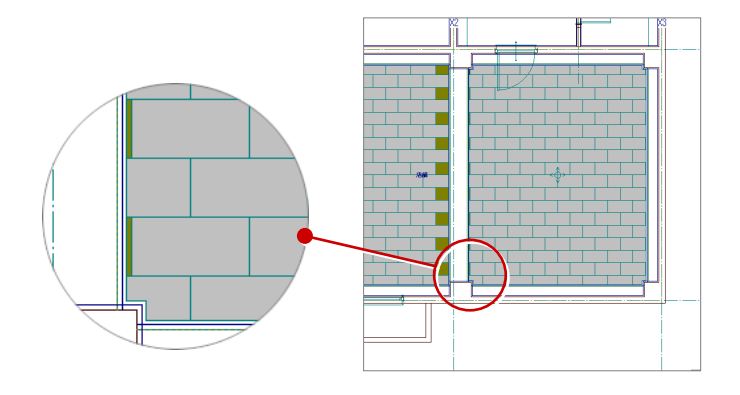

[補助点]メニューから[分割点]を選びま す。

[分割点:(補助点)]ダイアログが開きます。

- 2 [分割数] が「2」であることを確認します。
- 6 [ピック (交点)] のみオンにします。
- 4 右図のように、店舗の右部分の割付基準点 と仕上張の交点をクリックします。 補助点が入力されます。

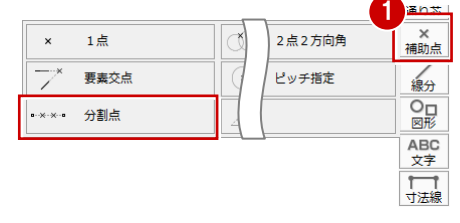

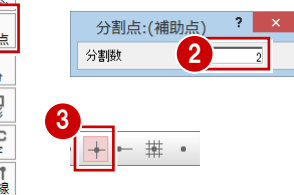

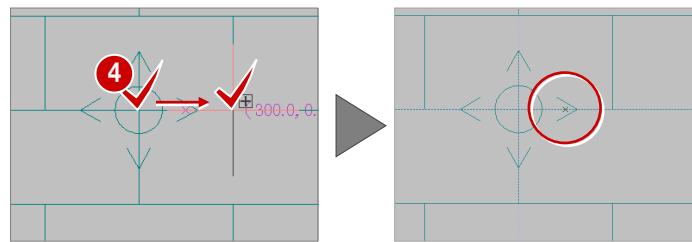

- 6 [編集] メニューから [割付基準変更] を選 びます。
- 6 店舗の右部分の割付面をクリックします。
- [ピック(端点)]をオンにして、[ピック(交 点)]をオフにします。
- 8 補助点をクリックします。 割付基準点が変更されて仕上張が割り付け られ、割付基準マークが表示されます。

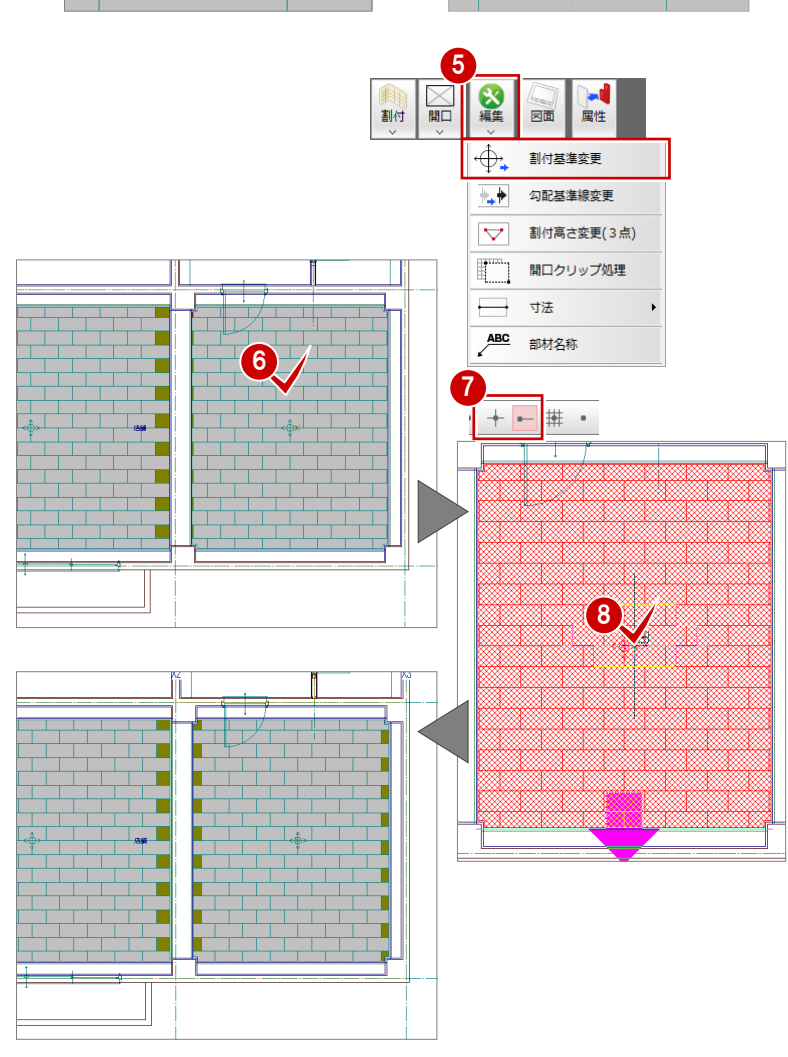

#### ホールに仕上張を割り付ける

- 1 [割付] メニューから [一括割付] を選びま す。 [割付面 (天井 仕上張)] ダイアログが開き ます。
- 2 [割付パターン] をクリックします。 [割付パターン選択] ダイアログが開きま す。
- 6 一覧から [7 石膏ボード 厚 9.5 [1820.0 ×910.0]]をクリックします。
- **4** [OK] をクリックします。
- 6 [割付面 (天井 仕上張)] ダイアログに戻り、 [割付方法]の[うま]にチェックを入れま す。
- 6 [オフセット] が「20」であることを確認し ます。
- [配置基準] を [中心] に変更します。
- **8 ホールをクリックします。** 中央に補助点が仮表示され、割付面のラバ ーバンドが表示されます。
- 3 入力方法が「1点」であることを確認します。
- **10** [ピックモード(交点)]のみオンにします。
- 1 右図のように、作図芯の交点をクリックし ます。

仕上張が割り付けられ、割付基準マークが 表示されます。

 $\bf{0}$ 

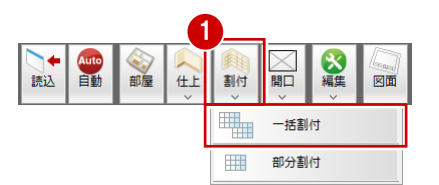

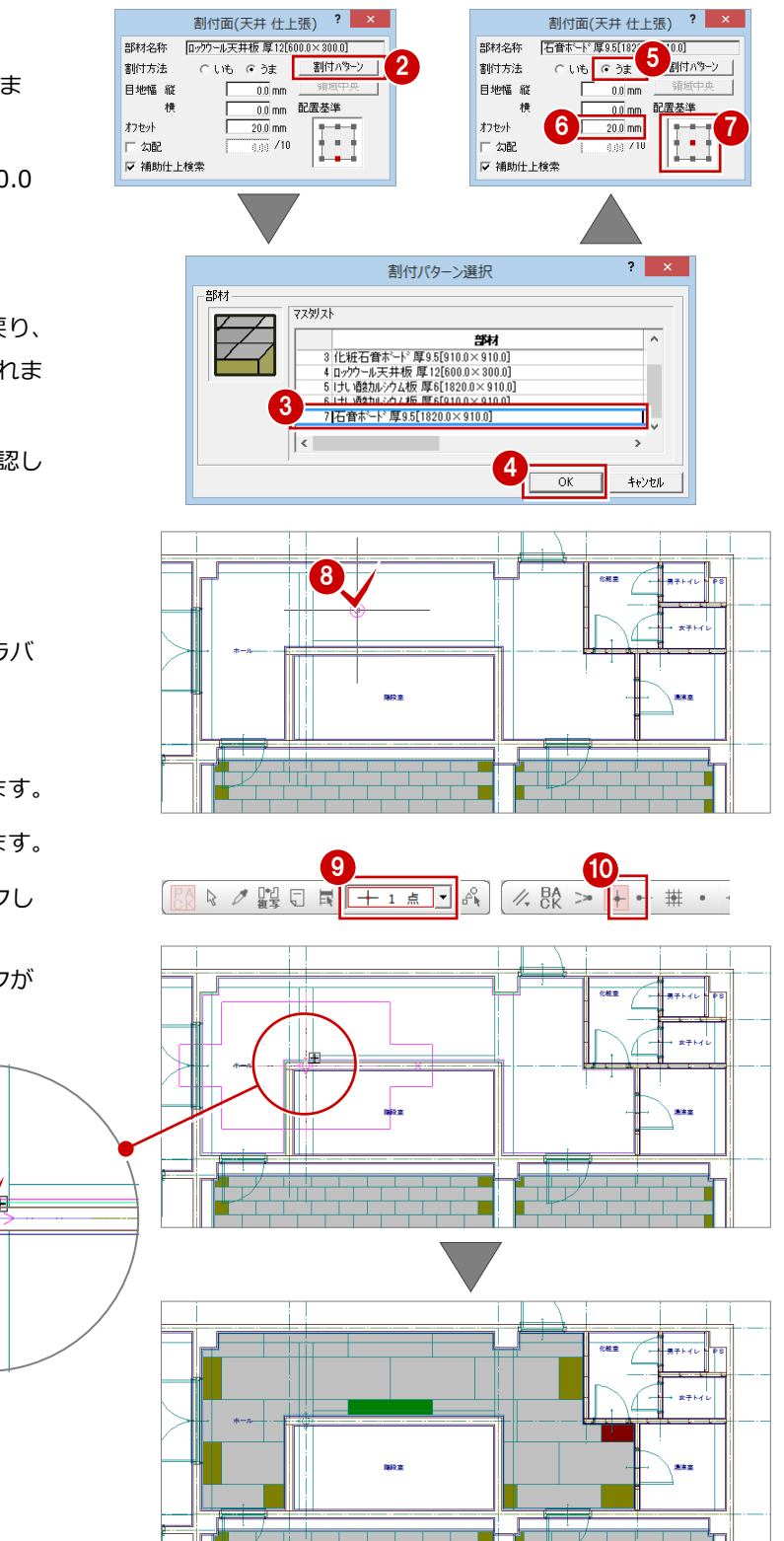

 $_{\rm 0.00}$  /10

#### 化粧室に仕上張を割り付ける

- 1 [割付パターン] をクリックします。 [割付パターン選択] ダイアログが開きま す。
- 2 一覧から [2 化粧石膏ボード厚 9.5 [910.0 ×455.0]]をクリックします。
- **6** [OK] をクリックします。
- 「割付面 (天井 仕上張)] ダイアログに戻り、 [割付方法]の[うま]にチェックが入っ ていることを確認します。
- 6 [オフセット] が「20」であることを確認し ます。
- [配置基準]を[中心下]に変更します。
- ↑ 化粧室をクリックします。 中央に割付基準を配置する補助点が仮表示 され、割付面のラバーバンドが表示されま す。
- 6 [割付面 (天井 仕上張)] ダイアログの [領 域中央]をクリックします。 割付領域の中央を割付基準点として、仕上 張が割り付けられ、割付基準マークが表示 されます。
- ◎ 同様にして、湯沸室・男子トイレ・女子ト イレにも天井仕上張を割り付けます。 部材、割付基準点、割付パターンの配置基 準は化粧室と同じです。
- ※ 割り付けはすべて[割付面(天井 仕上張)] ダイアログの[領域中央]を使用していま す。

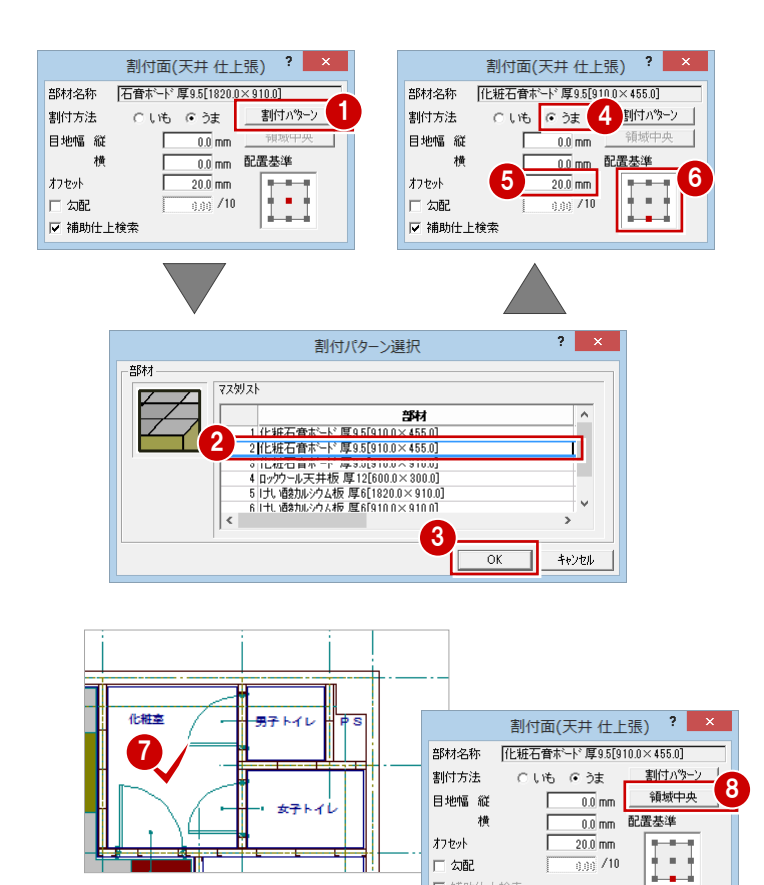

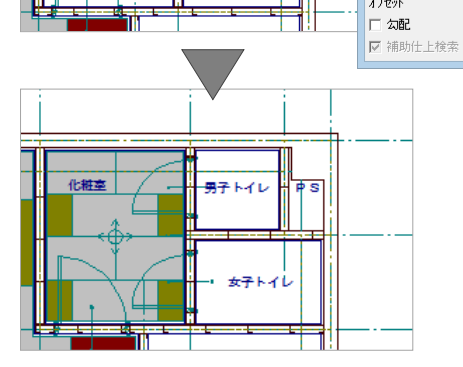

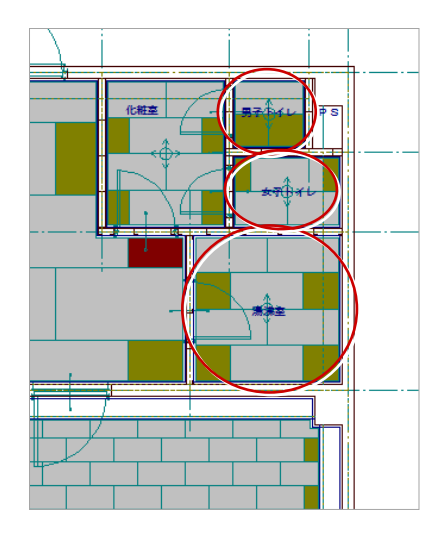

#### 風除室に仕上張を割り付ける

- [割付面(天井 仕上張)]ダイアログの[割 付パターン]をクリックします。 [割付パターン選択] ダイアログが開きま す。
- 2 一覧から [6 けい酸カルシウム板 厚 6 [910.0×910.0]]をクリックします。
- **6** [OK] をクリックします。
- 4 [割付面 (天井 仕上張)] ダイアログに戻り、 [割付方法]の[いも]にチェックが入っ ていることを確認します。
- 6 [目地幅 縦] [目地幅 横] に 「6」、[オフセ ット]に「20」と入力されていることを確 認します。
- 6 [配置基準]を[中心]に変更します。
- 風除室をクリックします。 中央に補助点が仮表示され、割付面のラバ ーバンドが表示されます。
- 8 入力方法が「1点」であることを確認します。
- 6 [割付面 (天井 仕上張)] ダイアログの [領域中央] をクリックします。 割付領域の中央を割付基準点として、仕上 張が割り付けられ、割付基準マークが表示 されます。

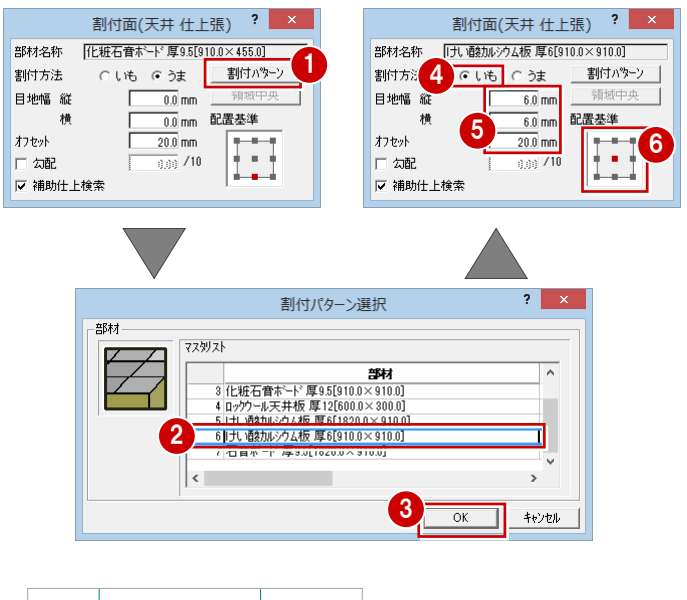

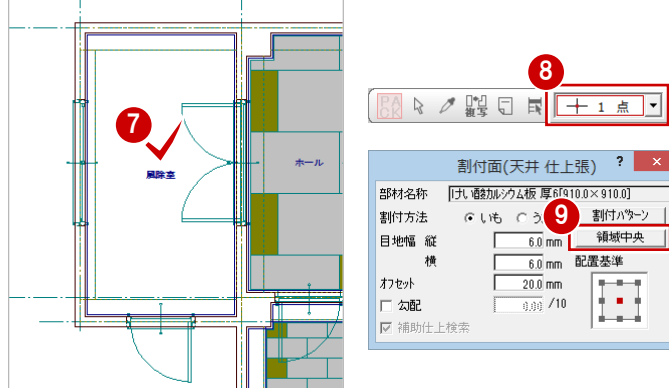

 $\frac{1}{4}$ 

領域中央

E

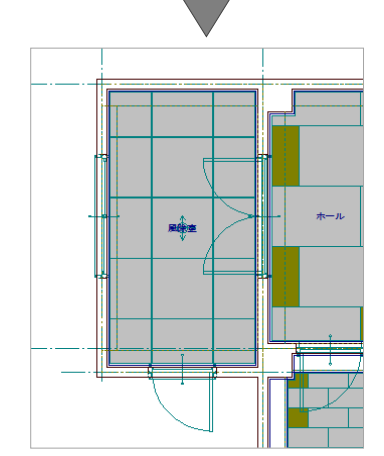

## 1-6 捨張の割付

平面詳細図から読み込んだ天井仕上面をもとに、[モード切替(天井)][モード切替(捨張)]で割り付けます。

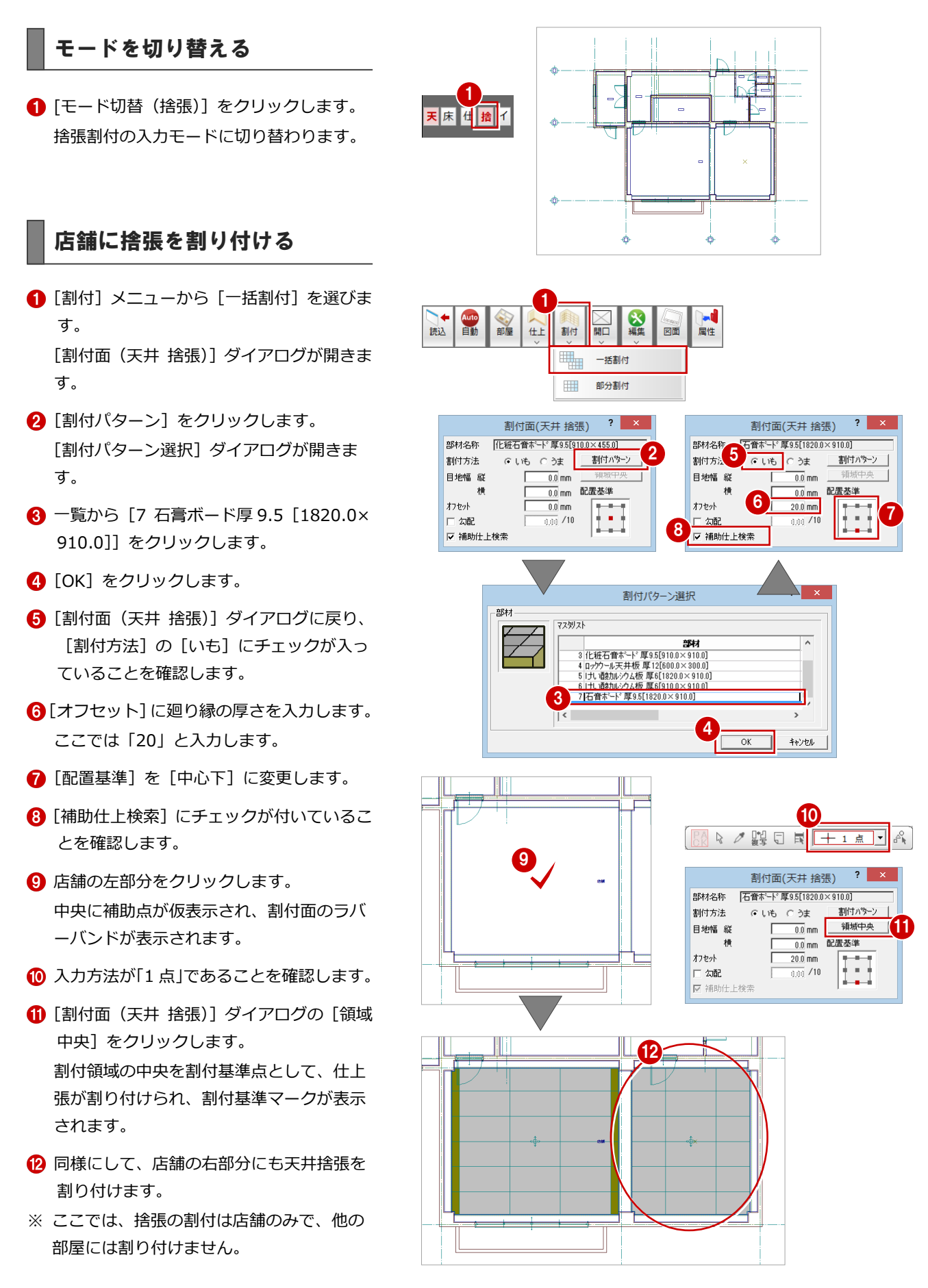

## 1-7 インサートの割付

平面詳細図から読み込んだ天井仕上面をもとに、[モード切替(天井)][モード切替(インサート)]で割り付けます。

#### モードを切り替える

● [モード切替 (インサート)] をクリックし ます。 インサート割付の入力モードに切り替わり ます。

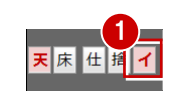

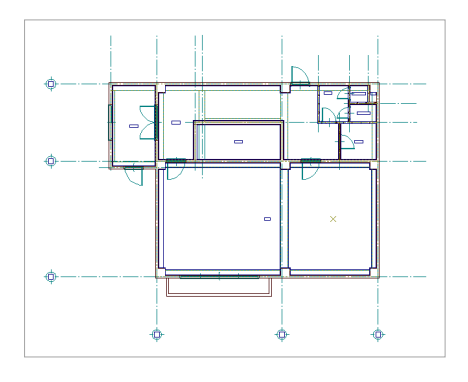

## 店舗にインサートを割り付ける

- 1 [割付] メニューから [一括割付 (インサー ト)]を選びます。 [一括割付 (インサート)] ダイアログが開 きます。
- **2**[ピッチ X 方向][ピッチ Y 方向]に「910」、 [オフセット]に「150」と入力します。
- 6 [配置基準]が[中心]であることを確認し ます。
- 4 [補助仕上検索]にチェックが付いているこ とを確認します。
- 6 店舗の左部分をクリックします。 中央に補助点が仮表示され、割付面のラバ ーバンドが表示されます。
- 6 入力方法が「1点」であることを確認します。
- [一括割付(インサート)]ダイアログの[領 域中央]をクリックします。 割付基準点が中央に設定され、補助仕上線 からオフセット 150 ㎜を考慮してインサー トが割り付けられます。
- 8 同様にして、店舗の右部分にもインサート を割り付けます。

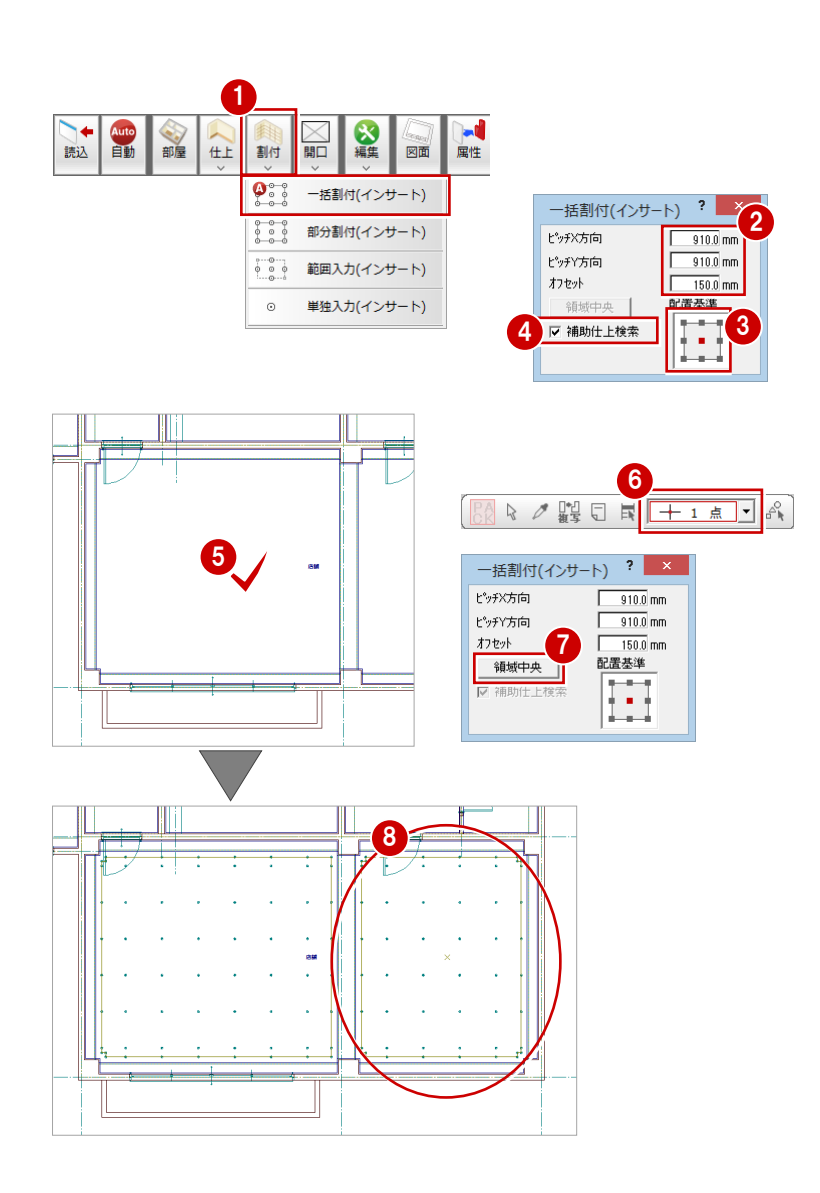

#### 他の部屋にインサートを割り付

割付基準点、割付パターンの配置基準を右図の ように設定してインサートを割り付けます。

※ すべて割り付けは[割付面(天井 捨張)] ダイアログの[領域中央]を使用していま す。

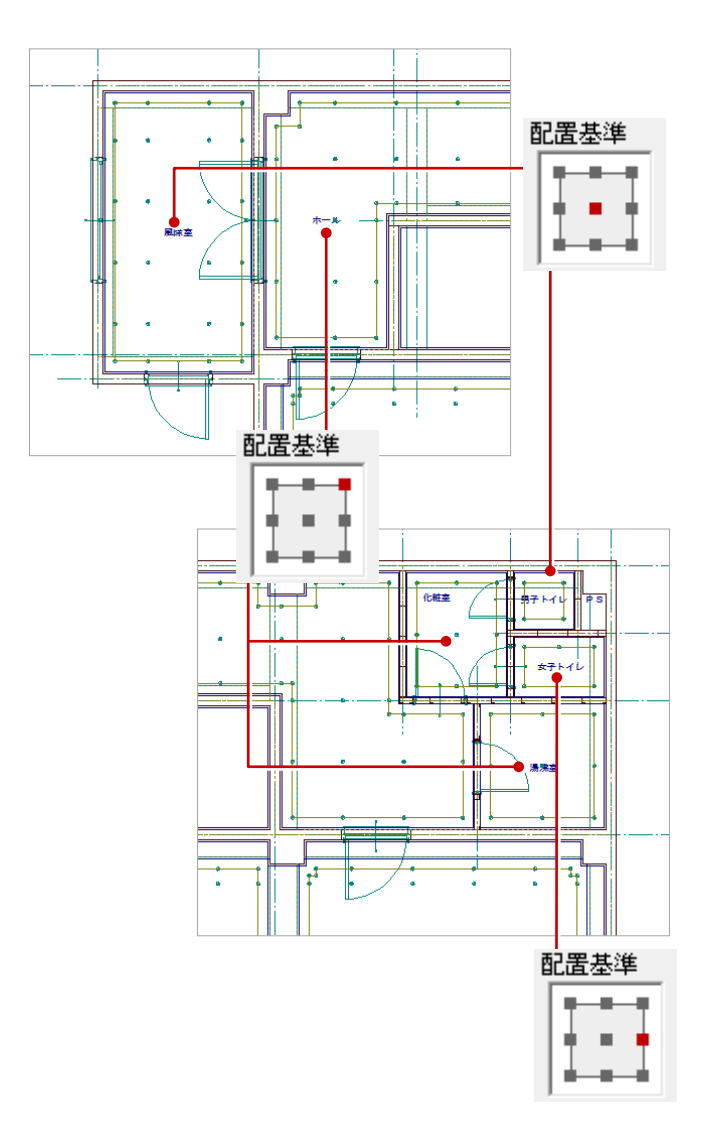

## 1-8 天井開口の入力

天井に開口を入力し、開口のクリップ処理を行います。開口はひとつのモードで入力すると、他のモードにも入力されます。

1

#### 矩形の開口を入力する

- [モード切替 (仕上張)] をクリックします。 仕上張割付の入力モードに切り替わりま す。
- 2 [開口] メニューから [天井開口] の [開口 (寸法指定)]を選びます。 [開口 (寸法指定)] ダイアログが開きます。
- 6 [横幅]に「1200」、[縦幅]に「250」と 入力します。
- 4 [クロス表示]にチェックを付けます。
- [配置基準]を[中心]に変更します。
- 6 [タイプ]の[矩形]にチェックが入ってい ることを確認します。
- [ピック (交点)] のみオンにします。
- 8 入力方法が「1点」であることを確認しま す。
- 9 店舗の左側の基準点(仕上張の交点)をク リックします。 開口が入力されます。
- 同様な操作で、右図のように店舗に残りの 開口を入力します (14箇所)。

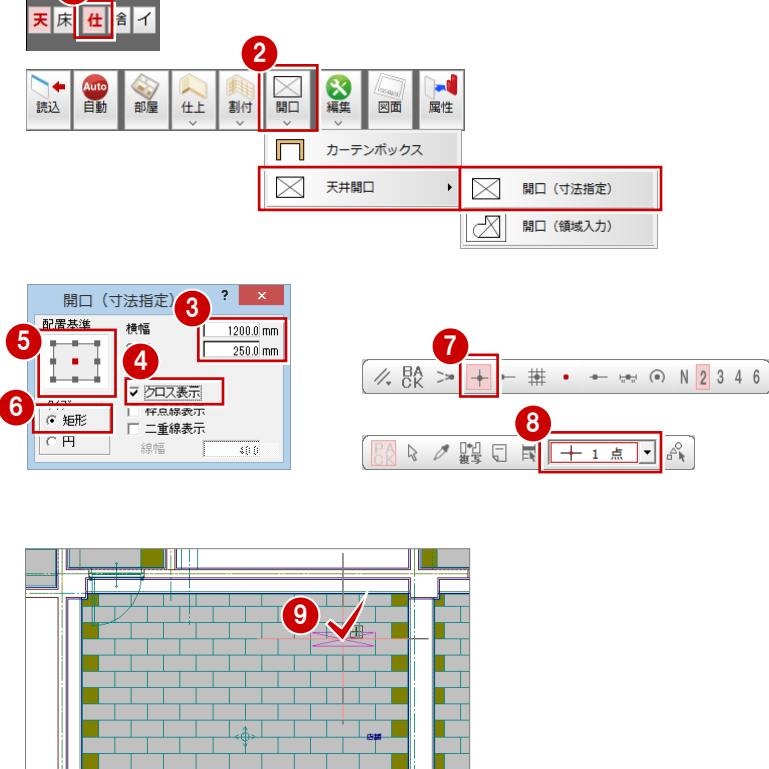

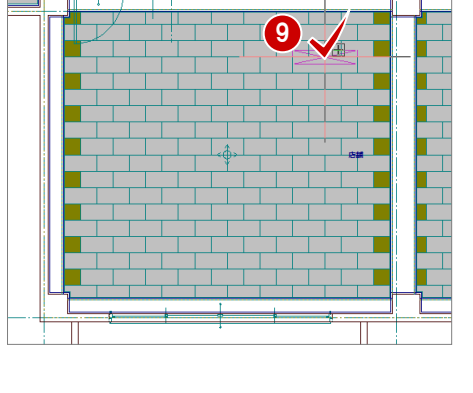

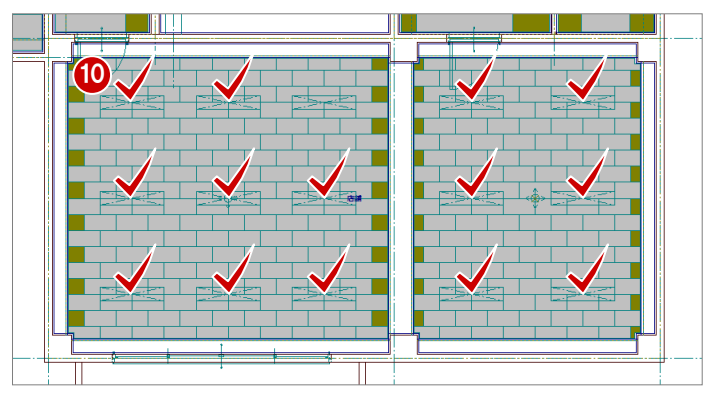

#### 円形の開口を入力する

割付基準マークの円の中心を基準に入力しま す。

- [開口(寸法指定)]ダイアログの[タイプ] の[円]にチェックを入れます。
- 2 [直径]に「540」と入力します。
- 8 [ピック (中心点)] をオンにします。
- 4 風除室の基準点(仕上張の割付基準マーク の中心)をクリックします。 開口が入力されます。

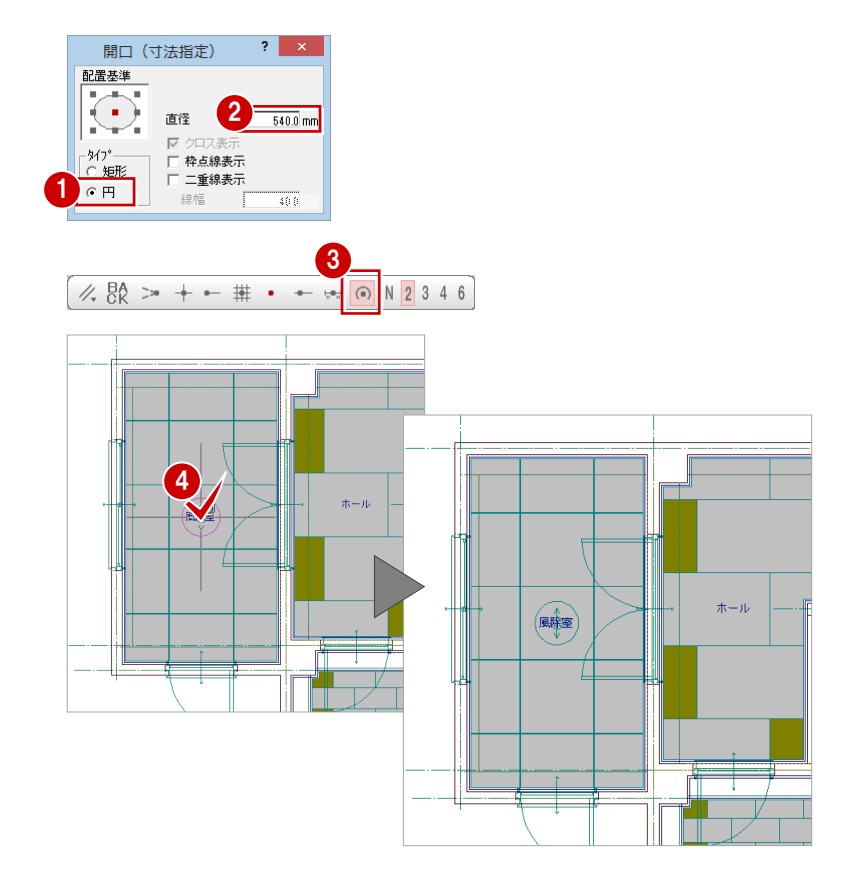

同様な操作で、右図のように「化粧室」「湯 沸室」「男子トイレ」「女子トイレ」に開口 を入力します。

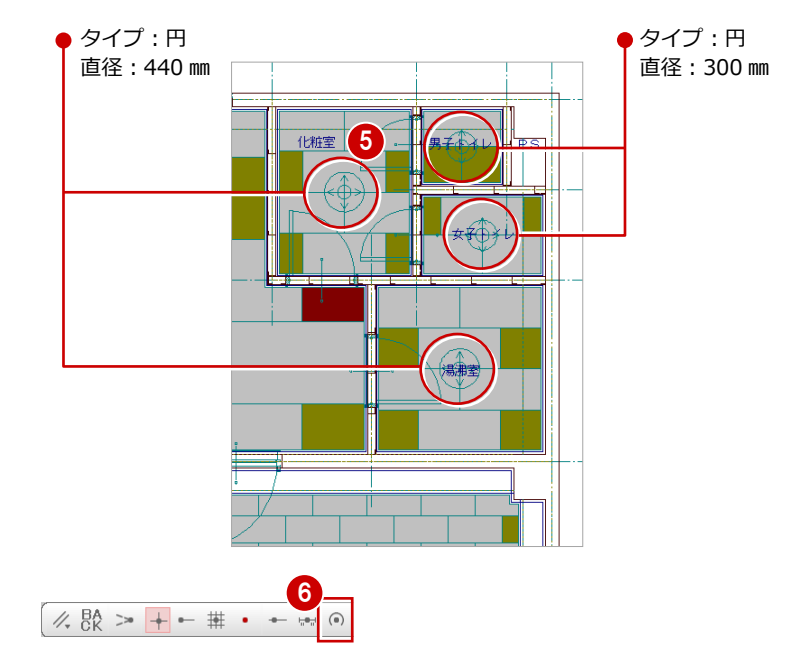

開口入力後、[ピック(中心点)]をオフに します。

#### 補助線を入力する

ホールに円形の開口を入力するために、補助線 を入力します。[モード切替(仕上張)][モー ド切替(捨張)]のどちらで入力してもかまい ません。ここでは[モード切替(捨張)]で入 力します。

#### 分割線の入力

- [モード切替 (捨張)] をクリックします。 捨張割付の入力モードに切り替わります。
- 2 [線分] メニューから [分割線] を選びます。 [分割線: (線分)] ダイアログが開きます。
- 6 [距離] をクリックします。
- [分割数]が「2」であることを確認します。
- 6 [補助レイヤ入力切替]をクリックしてオン にします。
- 6 分割線の基準となる2本の線分 (内部仕上) をクリックします。
- 分割線が表示され、マウスカーソル部分に [YES] [NO] が表示されるので、左ボタ ンをクリックします。

キャンセルする場合は右ボタンをクリック します。

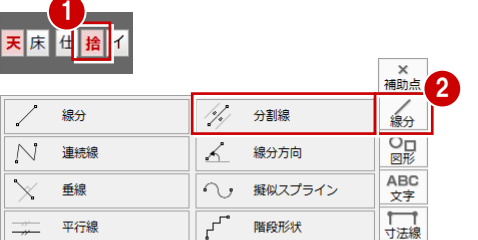

接円線分

2円接線分

|→ | 線端形状変更

- 線分収束

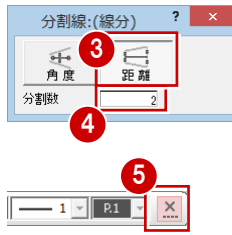

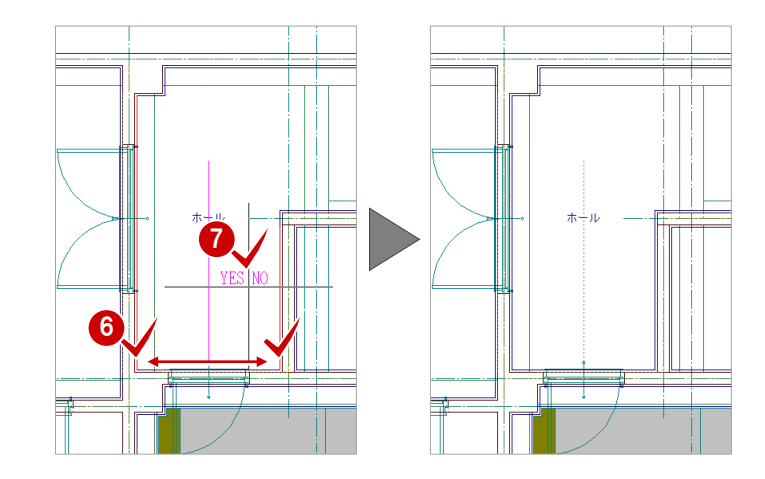

囲め

國職

 $\frac{\overline{Q}}{2D}$ 

8 同様にして、右図のように他の分割線を入 力します。

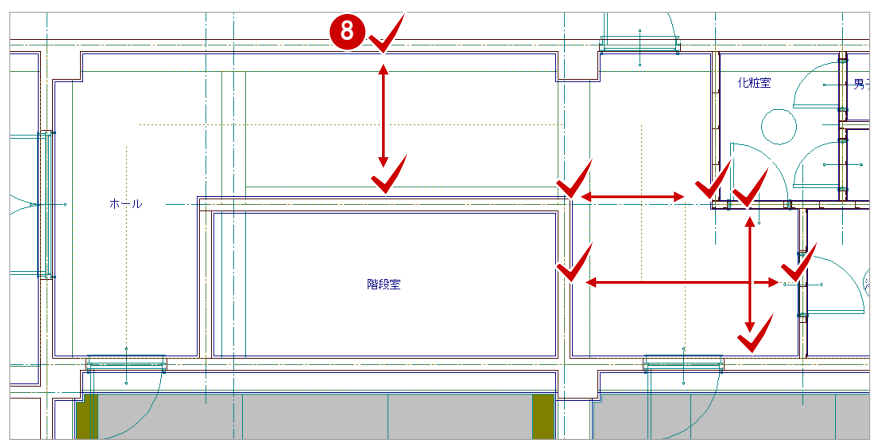

分割線が交差するように、分割線を伸ばしまし ょう。

- [線編集] メニューから [線分伸縮] を選び ます。 [線分伸縮] ダイアログが開きます。
- [伸縮]をクリックします。 [線分伸縮] ダイアログのチェックがすべて はずれていることを確認します。
- 1 分割線をクリックして選択します。
- [ピック(フリー)]のみオンにします。
- 68 移動先を指定して再度クリックします。
- 同様にして、分割線が交差するように、分 割線を伸ばします(4 箇所)。

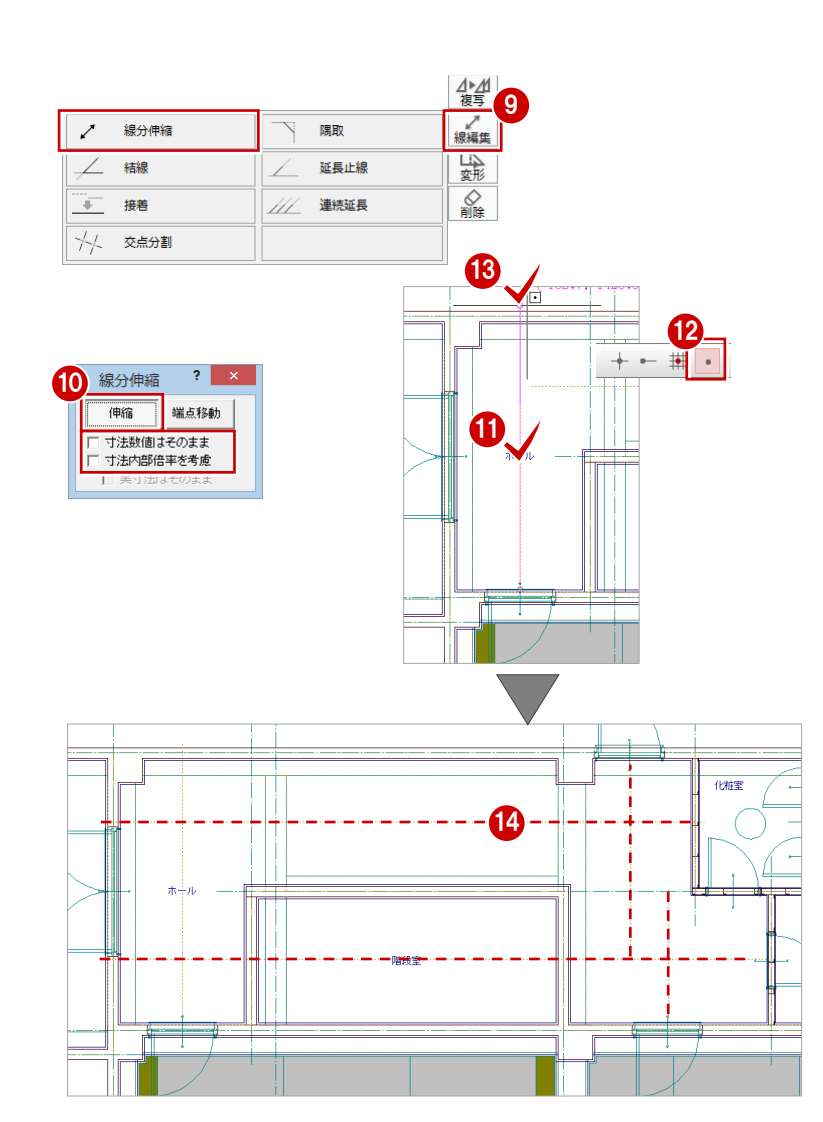

#### 補助点の入力

入力した分割線の交点から交点の間を3等分 し、補助点を入力します。

- [補助点]メニューから[分割点]をクリッ クします。 [分割点:(補助点)]ダイアログが開きます。
- 2 [分割数]に「3」と入力します。
- 8 [ピック (交点] をオンにします。
- 入力方法が「線分」であることを確認しま す。
- 分割の基準となる線分の交点をクリックし ます。
- 6 分割の基準となるもうひとつの線分の交点 をクリックします。 指定した線分間を3等分した点に補助点が 入力されます。

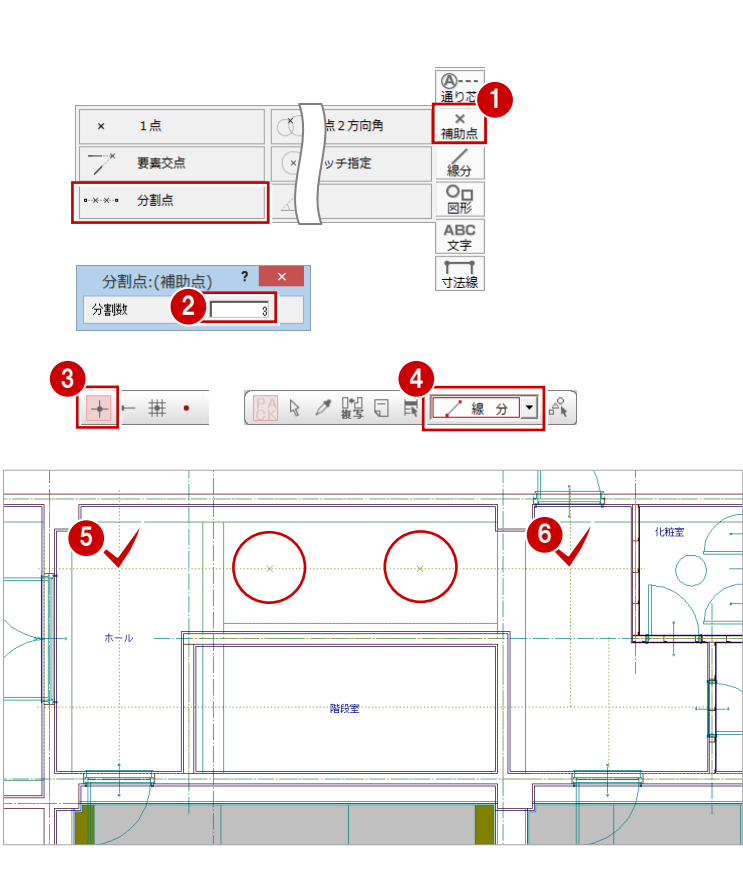

#### ホールに開口を入力する

ホールに円形の開口を入力します。[モード切 替(仕上張)][モード切替(捨張)]のどちら で入力してもかまいません。ここでは[モード 切替(仕上張)]で開口を入力します。

- [モード切替(仕上張)]をクリックします。 仕上張割付の入力モードに切り替わりま す。
- 2 [開口] メニューから [天井開口] の [開口 (寸法指定)]を選びます。
	- [開口(寸法指定)]ダイアログが開きます。
- 6 [タイプ]の[円]にチェックが入っている ことを確認します。
- 4 [直径]に「540」と入力します。
- 6 [配置基準]が[中心]であることを確認し ます。
- 6 [ピック (交点)] のみオンにします。
- 入力方法が [1点] であることを確認しま す。
- 8 基準点 (分割線の交点) をクリックします。 開口が入力されます。
- ◎ 同様にして、右図のようにホールに残りの 開口を入力します (5 箇所)。

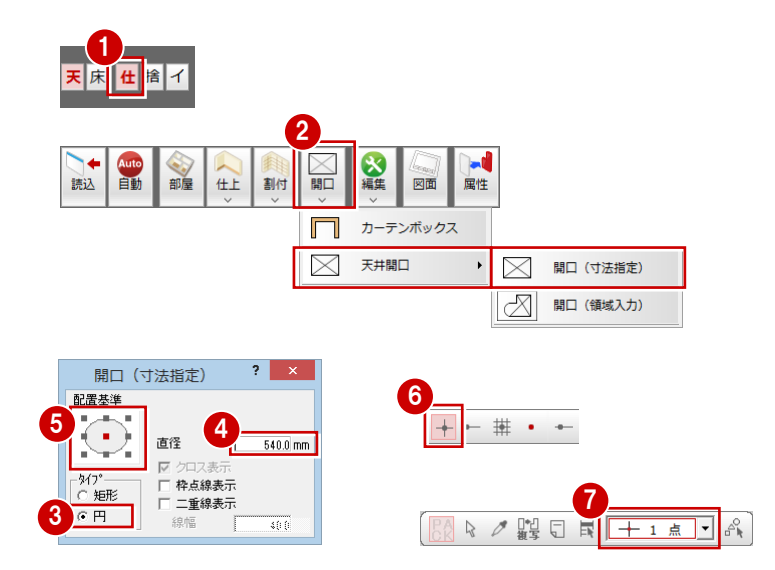

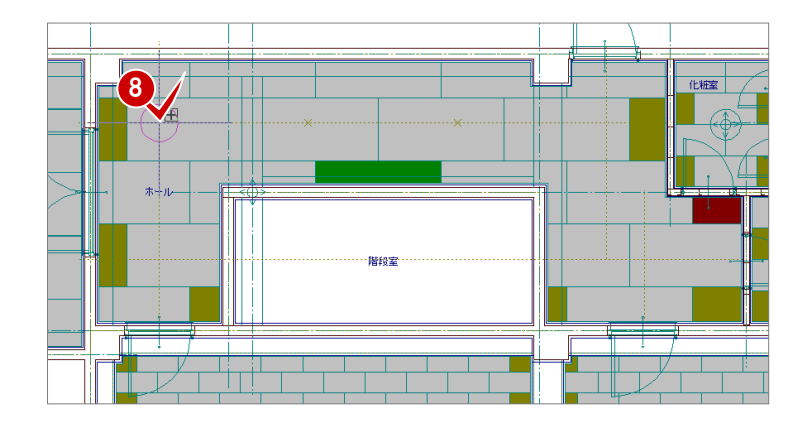

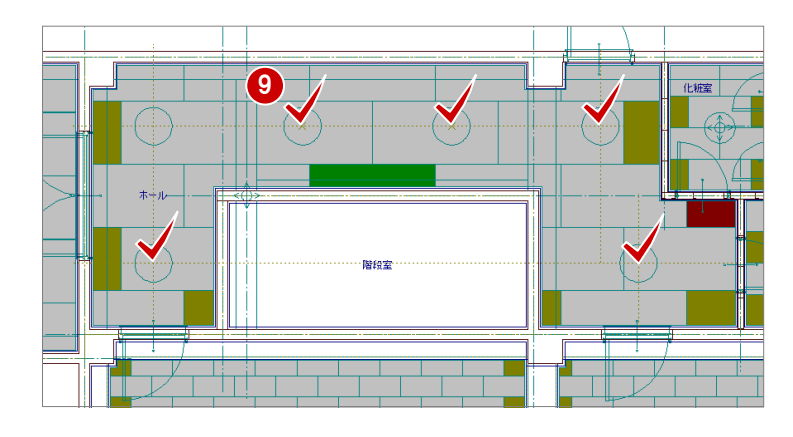

### インサートを編集する

ょう。

#### 開口と重なっているインサートを編集しまし 天井仕上の配置方向に対して 90 度方向に野縁 受けがくるので、それぞれ上下垂直方向に追加 しましょう。重なっているインサートはクリッ プ処理で削除されるのでここではこのままに しておきます。 1 ● [モード切替 (インサート)] をクリックし 2 ます。 N X 白動 読込 仕上 割付 インサート割付の入力モードに切り替わり  $\mathbf{Q}^{\circ -\circ}_{\circ -\circ}$ ます。 2 [割付] メニューから [単独入力 (インサー ト)]を選びます。  $\circ$ 8 インサートを追加する割付面をクリックし  $4 - 5$ ます。 4 [ピック (中心点)] をオンにします。 6 6 [クリック位置からの相対座標入力]をオン にします。 6 基準となるインサートをクリックします。 术 [座標入力] ダイアログが開きます。 **7** [dy] に「485」と入力します。 **3** [OK] をクリックします。 上部にインサートが追加されます。 ● 再度、[クリック位置からの相対座標入力] をオンにします。 基準となるインサートをクリックします。 ここでは、操作6と同じインサートをクリ ックします。 [座標入力]ダイアログの[dy]に「-385」 と入力します。 **12** [OK] をクリックします。 下部にインサートが追加されます。 6 同様にして、右図のように他の開口と重な っているインサートも編集しましょう。 上:[dy]が「385」 下:[dy]が「-485」

3  $\left(\frac{1}{2},\frac{1}{2},\frac{1}{2}\right)$ 一括割付(インサート) 8-8-8 部分割付(インサート) 範囲入力(インサート) 単独入力(インサート)  $\overline{?}$   $\times$ 座標入力 相対座標 V dx  $\begin{array}{r|c}\n\hline\n0.0 \text{ mm} \\
\hline\n485.0 \text{ mm}\n\end{array}\n\begin{array}{r|c}\n\hline\n\end{array}\n\begin{array}{r|c}\n\hline\n\end{array}\n\begin{array}{r|c}\n\hline\n\end{array}$ 7  $+/-$ キャンセル 8 9 10 座標入力  $? \ \overline{\mathbf{x}}$ 相対座標  $\overline{\triangledown} dx$  $\mathbf{0}$  .  $0.0 \text{ mm}$  $\Box$  $\overline{v}$  d  $-385.0$  mm キャンセル |  $\overline{OK}$ 12 ┙║ 上:[dy]が「485」 下:[dy]が「-385」 llas  $\overline{\mathbf{x}}$ 

割付面を指定し直して操作します。 上:[dy]が「455」 下:[dy]が「-400」

#### クリップ処理を実行する

- [編集]メニューから[開口クリップ処理] を選びます。
- 2 選択方法が [要素範囲] であることを確認 します。
- 6 右図のように、クリップ処理する範囲の始 点 ⇒ 対角点をクリックします。 天井開口がクリップ処理されます。 3.

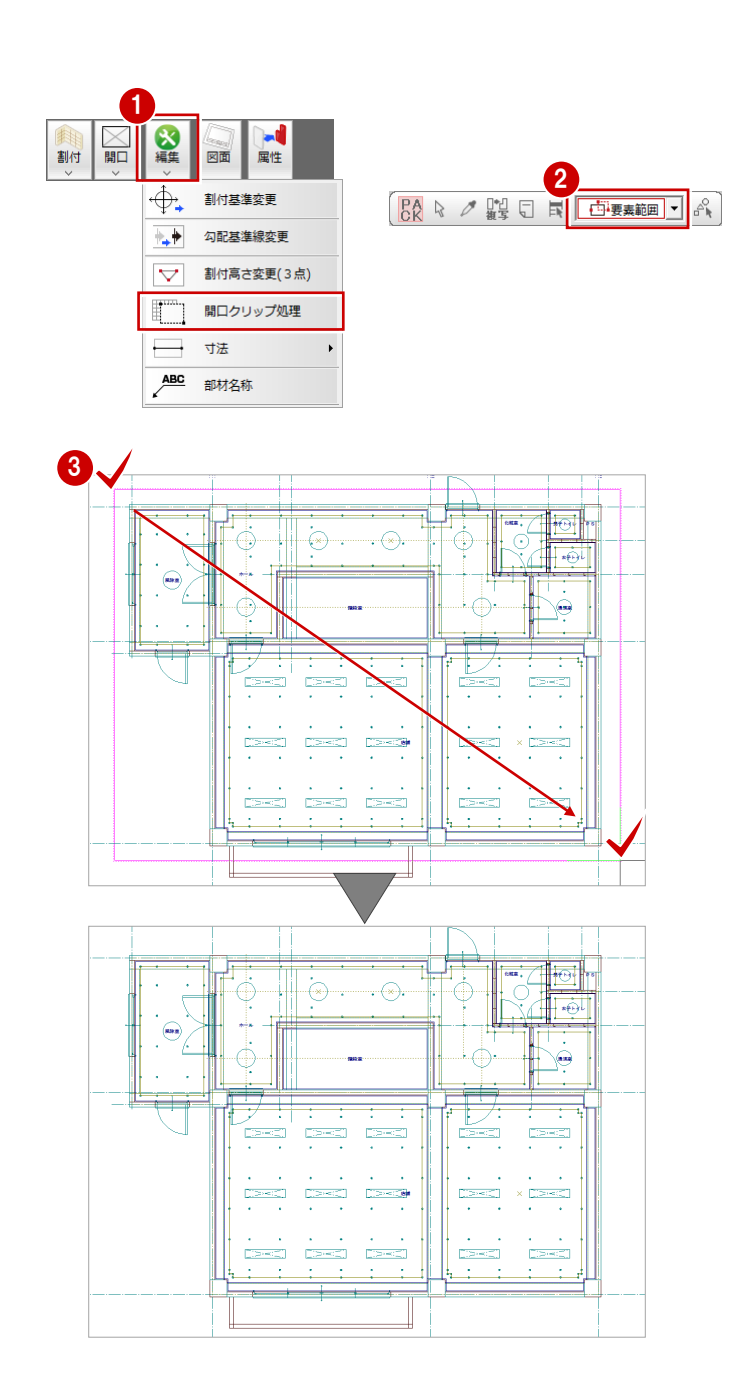

同様にして[モード切替(仕上張)]、[モー ド切替(捨張)]でもクリップ処理を行いま

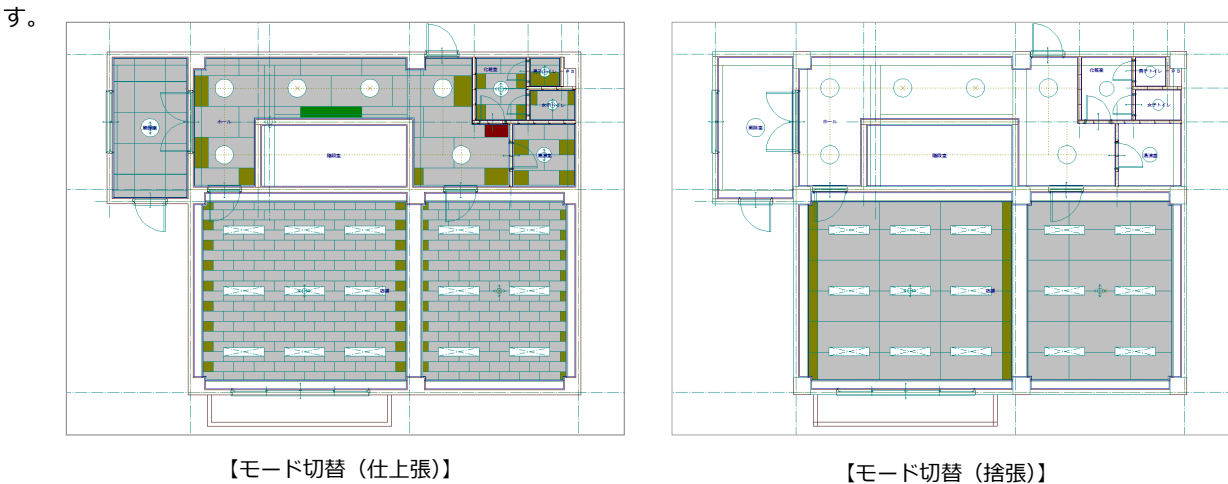

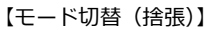

→ 寸法1点

 $\overline{\phantom{0}}$ 

寸法2点

 $|?| \times$ 

寸法1点

−寸法線の足<br>□ 足有り 長さ「

## 1-9 割付面の寸法線の入力

[モード切替(仕上張)]の割付面の寸法線を入力します。

1

**3** 

2

⊕.

 $\overline{\phantom{a}}$ 

 $\overline{\nabla}$ 

**ABC** 

寸法 1 点

Ħ

図面 屏性

寸法

部材名称

- 寸法線の足<br>|□ 足有り

長さ  $\Gamma$ 

割付基準変更

勾配基準線変更

割付高さ変更(3点) 開口クリップ処理

 $\overline{\mathbf{?}}$   $\overline{\mathbf{X}}$ 

割付

4 元向 形式

 $\overline{\parallel}$   $\degree$  2  $\overline{\hspace{-.075cm}E}$ 

- [モード切替(仕上張)]をクリックします。 仕上割付の入力モードに切り替わります。
- 2 [編集] メニューから [寸法]の [寸法1点] を選びます。
- 8 割付面(ここでは店舗の仕上張)をクリッ クします。 [寸法1点] ダイアログが開きます。
- 4 [方向]の[横]にチェックが入っているこ とを確認します。
- 6 [ピック (フリー)]のみオンにします。
- 6 寸法線を配置する位置をクリックします。
- [方向]の[縦]にチェックを入れます。 寸法線が縦に切り替わります。

- 8 寸法線を配置する位置をクリックします。
- 9 右クリックして、ポップアップメニューか ら[キャンセル]を選びます。 割付面の選択が解除されます。
- 同様にして、他の割付面にも寸法線を入力 します。

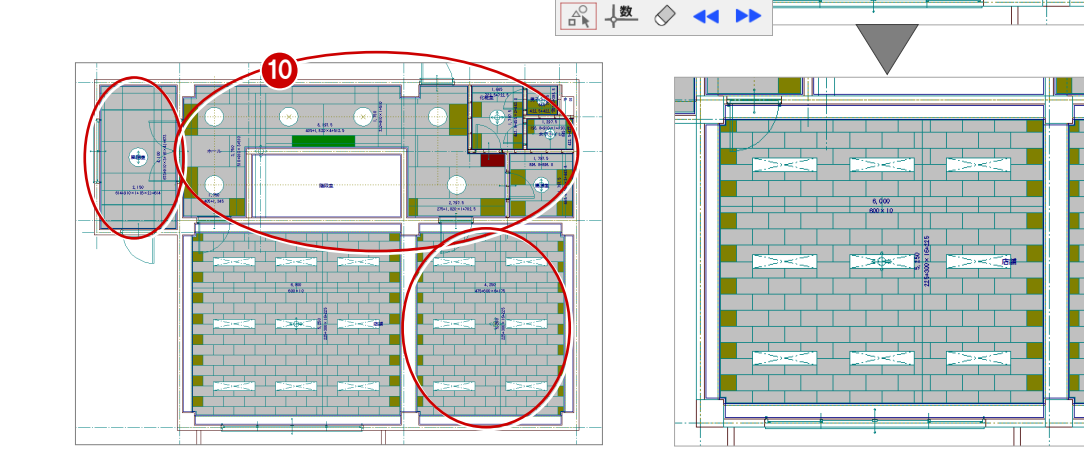

9

| キャンセル | 闘合 戻る | ☆  $\odot$   $\odot$   $\odot$   $\odot$   $\cdots$  $\mathbb{R}$  /m  $\mathbb{R}$  |+| /  $20 \Delta \Delta \Delta \pm 0.00$ 

 $\frac{1}{1}$ 

6.000 **ANNANA** 

8

0

7

## 1-10 インサートの寸法線の入力

インサートは躯体の施工段階で必要となるので、ここでは仕上データではなく、躯体を考慮したインサートの寸法線を入力 します。

- [モード切替 (インサート)] をクリックし ます。 インサート割付の入力モードに切り替わり ます。
- 2 [寸法線] メニューの [寸法線] をクリック します。
- 8 [寸法線] ダイアログが開きます。 [連続]を選択します。 [寸法値位置]の[上部固定]にチェックを 入れます。
- [ピック (フリー)]のみオンになっている ことを確認します。
- 寸法線の基準となる1点目をクリックし、 スペースキーを1回押して2点目をクリッ クします。 寸法線を入力する基準線が延長された状態 で表示されます。
- 6 [ピック (線上)] をオンにします。
- 躯体データ (大梁・補助仕上線ではありま せん)をクリックします。 [寸法(連続)入力]ダイアログが開きます。
- 8 [ピック (中心点)] をオンにします。
- 2 インサートの中心をクリックします。 躯体データとインサートの間に寸法線が入 力されます。 次のインサートをピックするとインサート 間の寸法線が仮表示されます。
- 1 同様にして、右図のようにインサートをク リックして、インサート間に寸法線を入力 します。

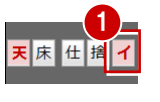

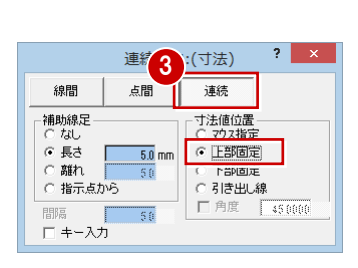

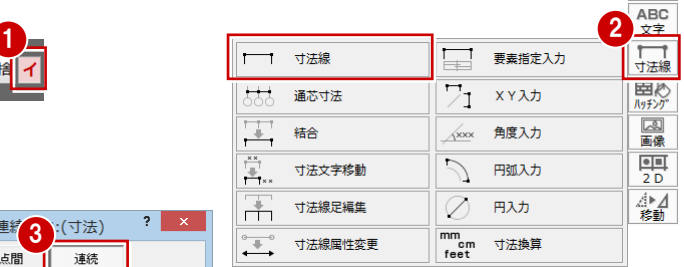

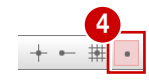

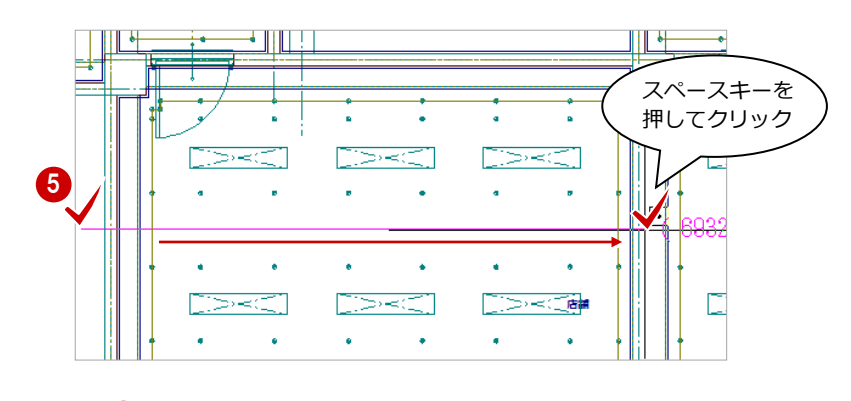

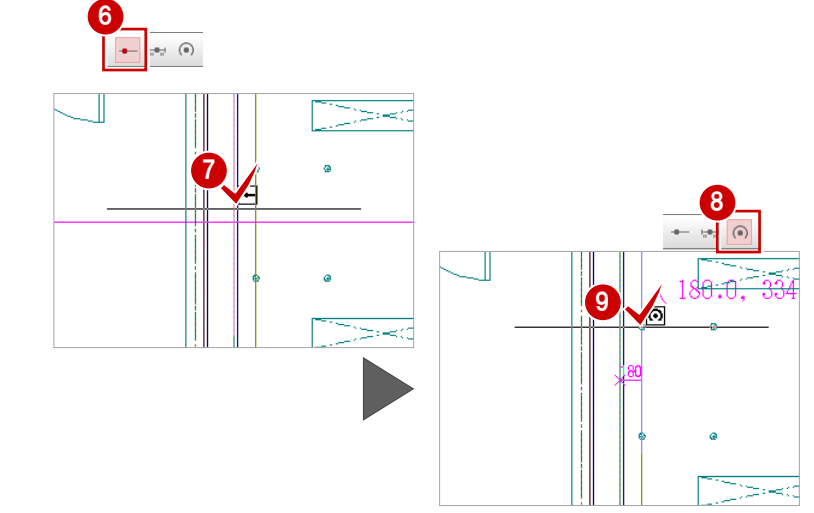

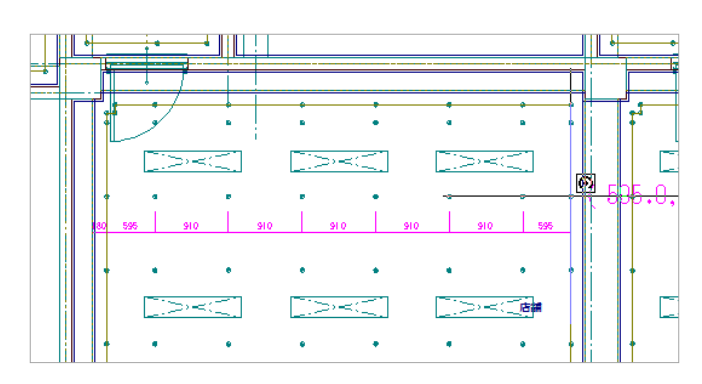

- 再度、インサートと躯体データの間に寸法 線を入力するために [ピック (線上)] をオ ンにします。
- 2 躯体データをクリックします。
- 68 右クリックして、ポップアップメニューか ら[OK]を選びます。

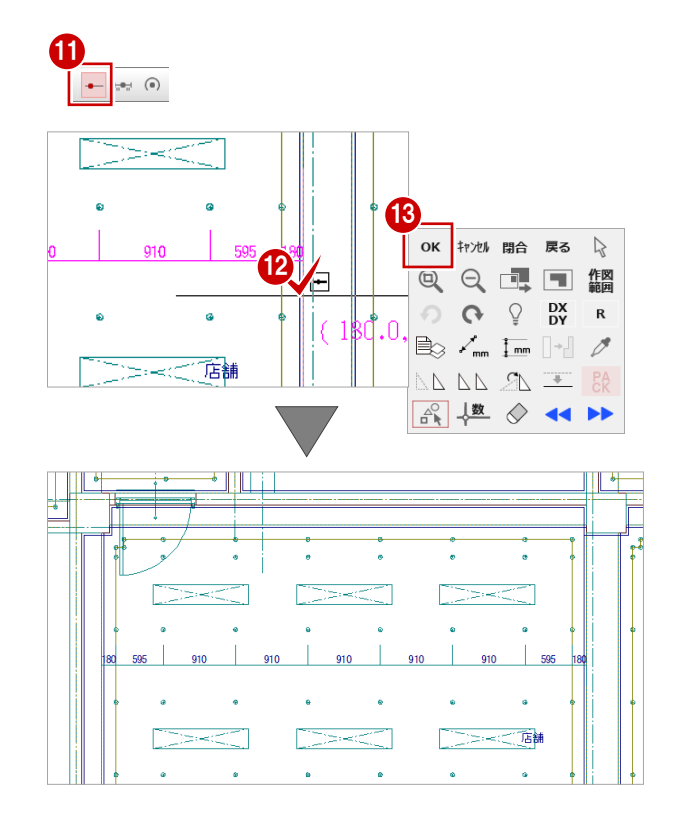

縦方向に対してインサート割付の寸法線 と、コーナー部分のインサート間寸法線を 入力します。

コーナー部分の寸法線は、[寸法線] メニュ ーの[寸法線]の[点間]で入力します。 寸法文字の入力位置は[寸法値位置]の[マ ウス指定]にチェックを入れてマウスで指 定して入力しています。

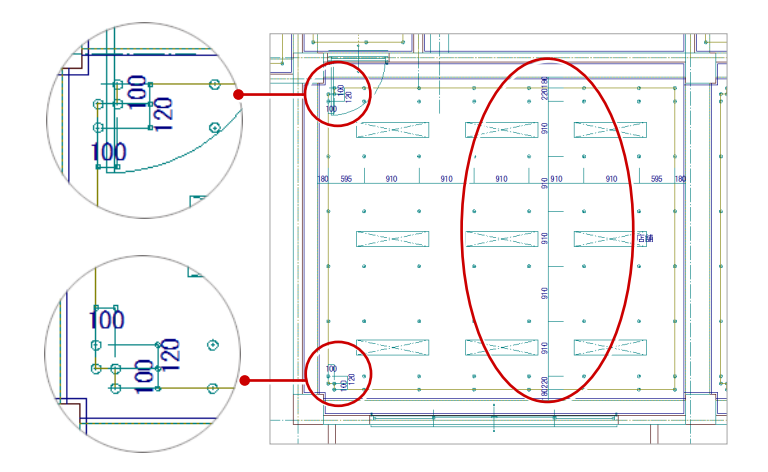

6 同様にして、他の部屋のインサートにも寸 法線を入力します。

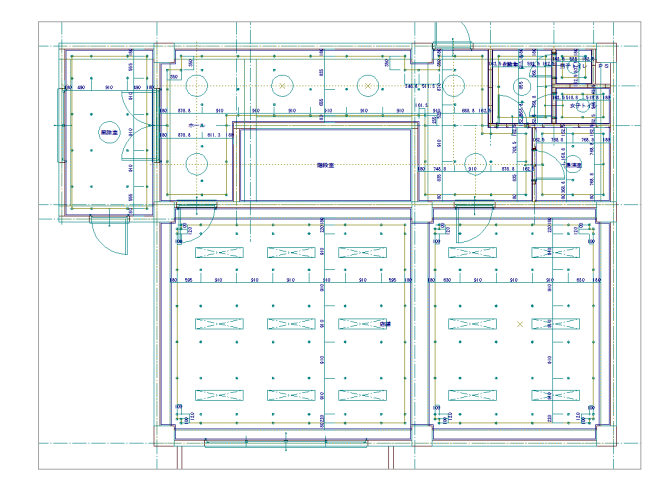

## 1-11 部材名称の入力

使用している天井材(ここでは仕上張)の部材名称を入力しましょう。

- [モード切替 (仕上張)] をクリックします。 仕上張割付の入力モードに切り替わりま す。
- 2 [編集] メニューの [部材名称] を選びます。
- 8 割付面(ここでは店舗の仕上張)をクリッ クします。 [部材名称] ダイアログが開きます。
- ■【文字列】が「ロックウール天井板 厚 12」 であることを確認します。
- 6 部材名称を示す矢印(引き出し線)の始点 位置をクリックします。
- 6 部材名称を示す矢印(引き出し線)の終点 位置をクリックします。 このとき、引き出し線の角度が画面上に 15 度単位で表示されます。角度を指定してい る場合は、指定された角度で表示されます。
- 文字列の配置方向をクリックします。 部材名称が入力されます。

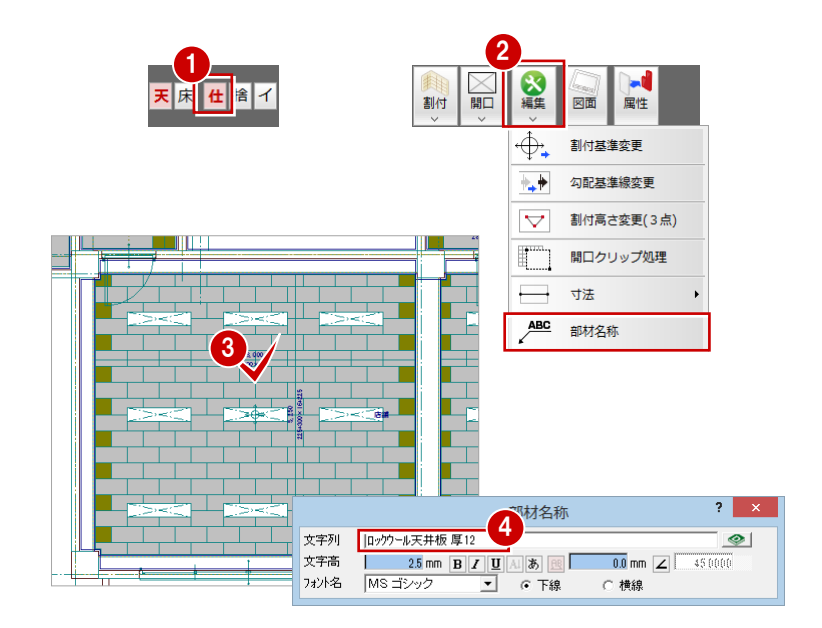

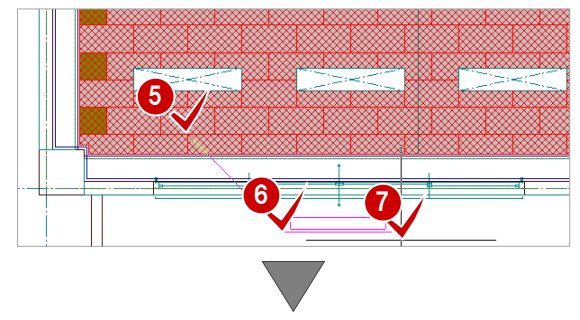

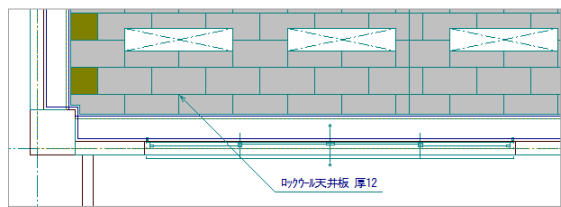

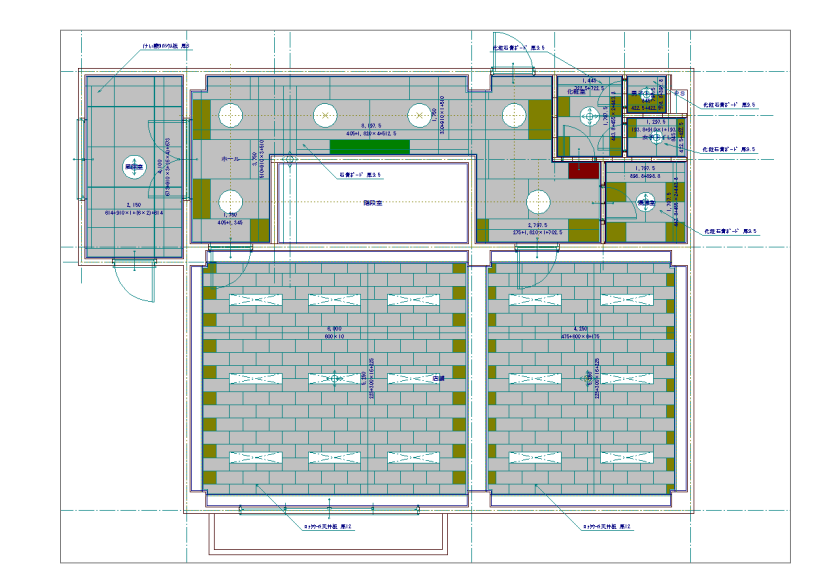

6 同様にして、他の割付面や捨張に対しても 天井材の部材名称を入力します。

## 1-12 不要データの消去

読み込んだデータのうち、ホールと階段部分の小梁の梁芯として入力されている作図芯を消去しましょう。

- 1 [対象データ選択] をクリックします。
- 2 選択方法が「要素範囲」であることを確認 します。
- 8 消去する作図芯をクリックします。
- 4 右クリックして、ポップアップメニューか ら[削除]を選びます。

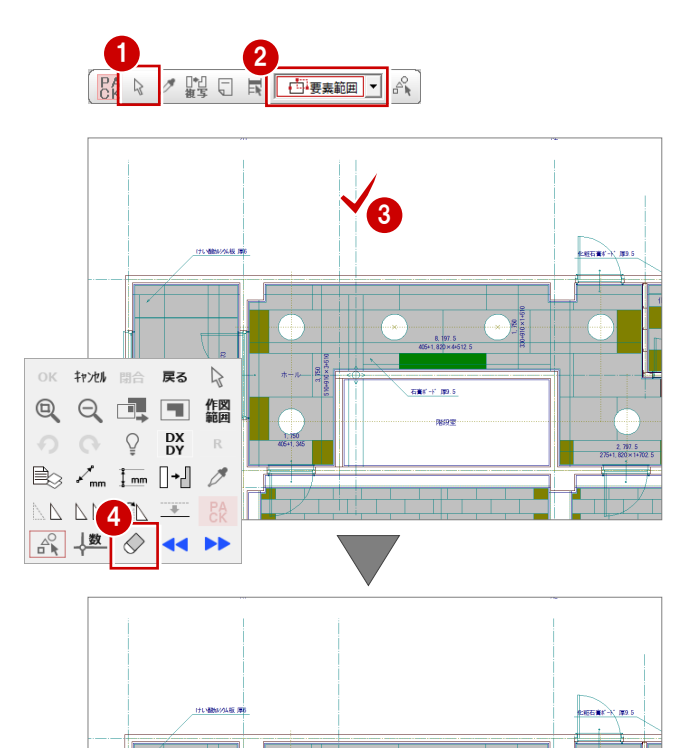

## 1-13 データの保存

ここまで入力したデータを保存しておきます。データの保存は、切りの良いところで適宜に行うようにしましょう。

 $\left| \frac{1}{2} \right|$ 

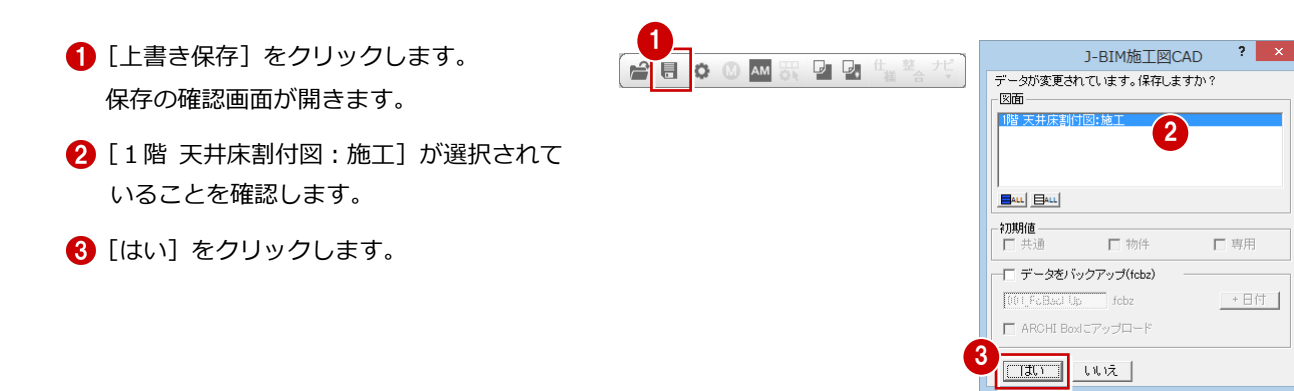

## 1-14 床の仕上張の割付

平面詳細図から読み込んだ床仕上面をもとに[モード切替(床)][モード切替(仕上張)]で床仕上張を割り付けます。 ここでは、下地をモルタルとしているため、下地張の割り付けは行いません。また、「ホール」「化粧室」「湯沸室」「男子ト イレ」「女子トイレ」の仕上げを「長尺塩ビシート」または「モルタル金ゴテ」とするため仕上張の割り付けは行いません。

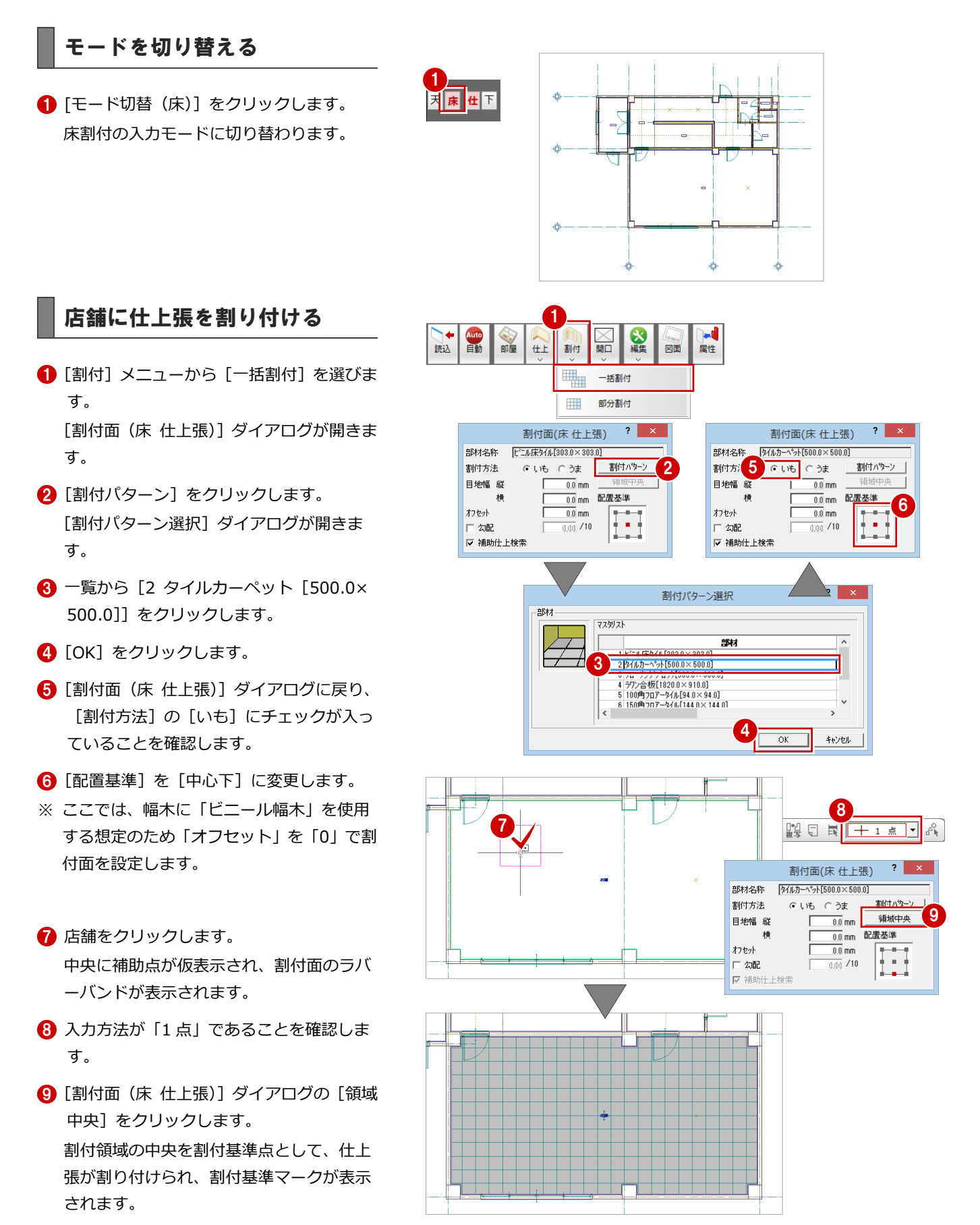

割付面(床 仕上張)

 $6.0 \text{ mm}$ 

 $0.0 \text{ mm}$ 

 $\frac{1}{0.00}$  /10

 $?$   $\times$ 

 $\overline{\phantom{a}}$ 

 $\overline{ }$ キャンセル

6.0 mm 配置基準

第6材名称 [100角707-54ル[94.0×94.0]

⊙ いも ○ うま

4

 $2$   $\times$ 

割付パターン

Ō

#### 風除室に仕上張を割り付ける

- 1 [割付面 (床 仕上張)] ダイアログの [割付 パターン] をクリックします。
- 2 一覧から [5 100 角フロアータイル [94.0 ×94.0]]をクリックします。
- **6** [OK] をクリックします。 [割付面(床仕上張)]ダイアログに戻りま す。
- 4 [配置基準]を[中心左]に変更します。
- 6 風除室をクリックします。 中央に補助点が仮表示され、割付面のラバ ーバンドが表示されます。
- 6 入力方法を「1点」に変更します。
- [割付面(床 仕上張)]ダイアログの[領域 中央] をクリックします。 風除室の中央を割付基準点として、仕上張 が割り付けられ、割付基準マークが表示さ れます。

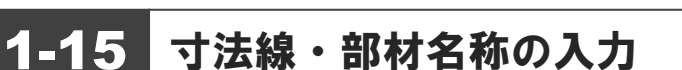

5

 $\mathcal{D}$ 

割付面(床 仕上張)

 $\overline{0.0}$  mm

 $\overline{0.0}$  mm

 $_{\rm (j)0}$  /10

0.0 mm 配置基準

| マスタリスト

割付方法

目地幅 縦

口如配 ▽ 補助仕上検索

横 オフセット

⊙した ○ うま

第8材名称 | 图(ルカーペット「500.0×500.01]

-<br>高5차가

割付方法

目地幅 縦

口勾配

横 オフセット

▽ 補助仕上検索

P.23「割付面の寸法線の入力」、P.26「部材名称の入 力」を参照して、右図のように、割付面の寸法線・床 材の部材名称を入力しましょう。

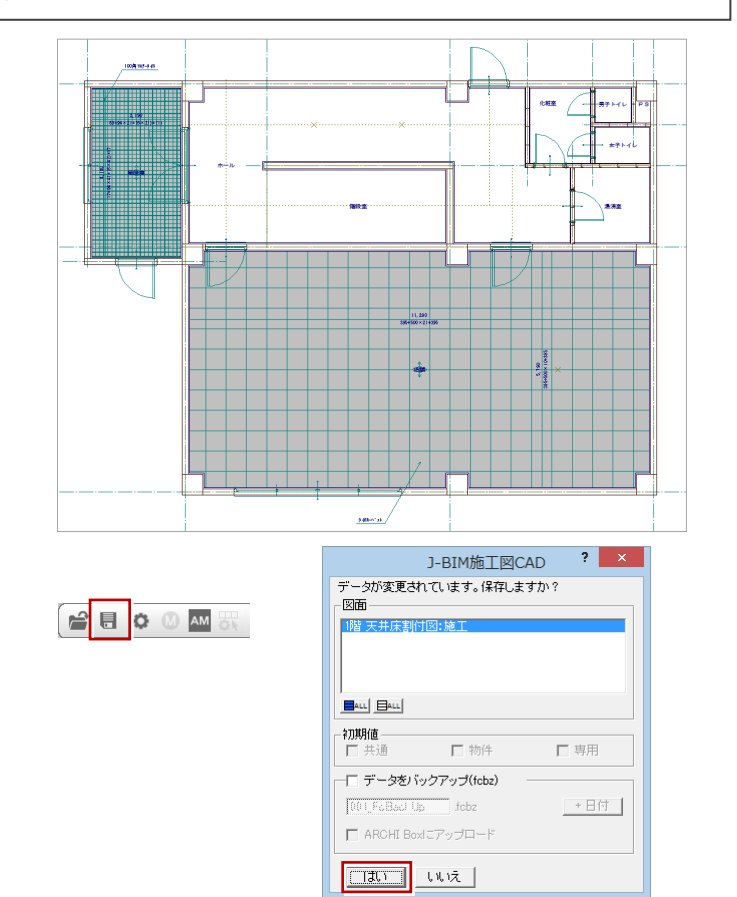

3

獅

割付方法

目地幅 縦

オフセット

口如配

柚

▽ 補助仕上検索

7

割付パケーン

領域中央

E

6

 $\begin{array}{|c|c|c|c|c|}\hline \begin{array}{|c|c|c|c|c|}\hline \begin{array}{|c|c|c|c|c|}\hline \begin{array}{|c|c|c|c|c|}\hline \begin{array}{|c|c|c|c|c|}\hline \begin{array}{|c|c|c|c|c|}\hline \begin{array}{|c|c|c|c|c|}\hline \begin{array}{|c|c|c|c|}\hline \begin{array}{|c|c|c|c|}\hline \begin{array}{|c|c|c|c|}\hline \begin{array}{|c|c|c|}\hline \begin{array}{|c|c|c|}\hline \begin{array}{|$ 

割付面(床 仕上張) 部材名称 [100角707-34ル[94.0×94.0]

> $6.0$  mm 6.0 mm 配置基準

 $0.0 \text{ mm}$  $\frac{1}{0.00}$  /10

○しも ○注

1

割付パターン選択

8<br>1 ピニル床タイル[303.0×303.0]<br>2 タイルカーペット[500.0×500.0]<br>3 フローリングフ ロック[303.0×303.0] 5100角707-外ル[94.0×94.0]

 $2 \times$ 

图 割付パターン

E

1 階 天井床割付図が入力できたら、データを保存して おきましょう。

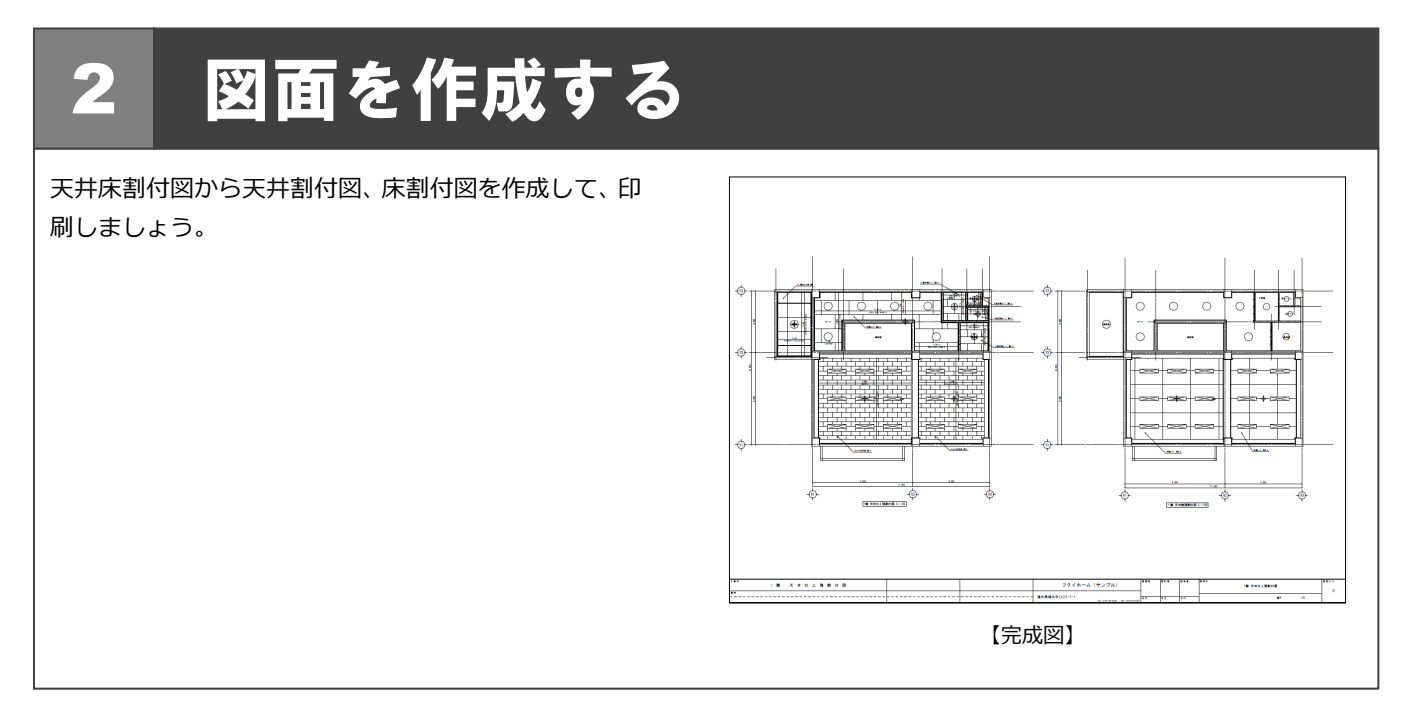

## 2-1 天井仕上張割付図の作成

天井割付の入力モードに切り替えて、1 階の天井仕上張割付図を作成しましょう。

1

● [モード切替 (天井)] をクリックします。 天井割付の入力モードに切り替わり、[モ ード切替(仕上張)]に切り替わります。

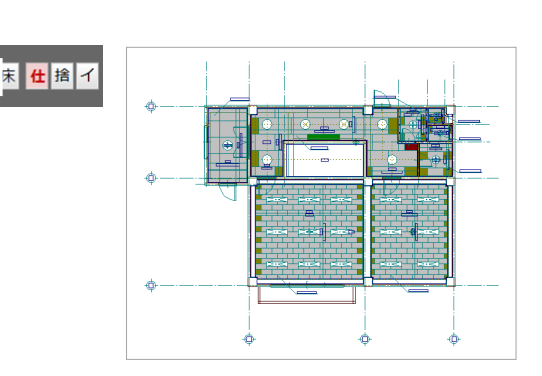

- 2 [図面] をクリックします。 [図面作成] ダイアログが開きます。
- 6 [ピック (フリー)]のみオンにします。
- 4 用紙範囲の中心をクリックします。
- 6 すべてのデータが収まるように作図領域を 指定します。
- 6 図面を配置するときの基準点をクリックし ます。 [図面作成] ダイアログが開きます。

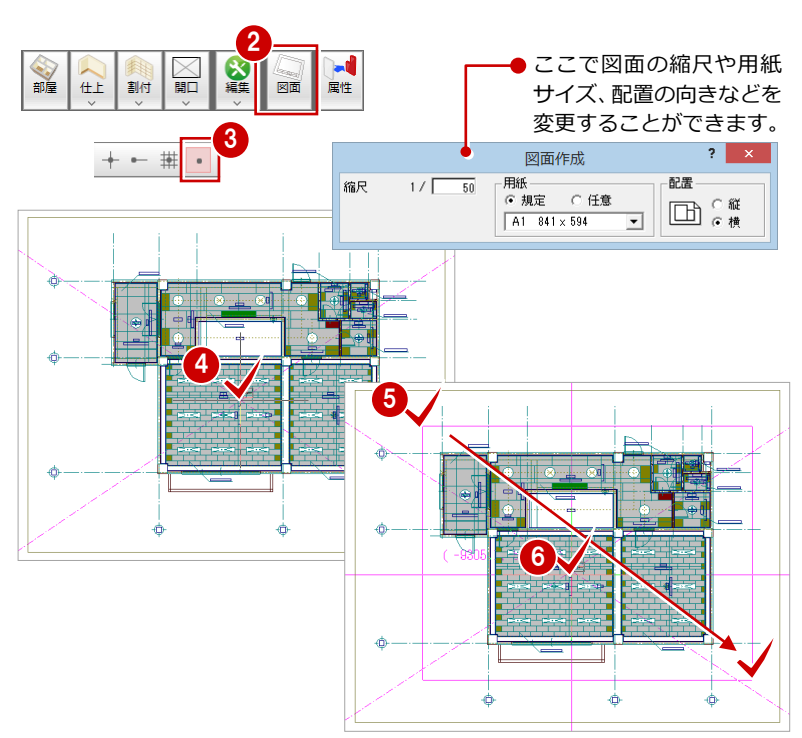

- 図面名を「1階 天井仕上張割付図」に変更 します。
- 6 [出力先] が [新規汎用図面] であることを 確認します。
- **9** [OK] をクリックします。 新しい[汎用図面]ウィンドウが開きます。
- 10 図面の配置位置をクリックします。

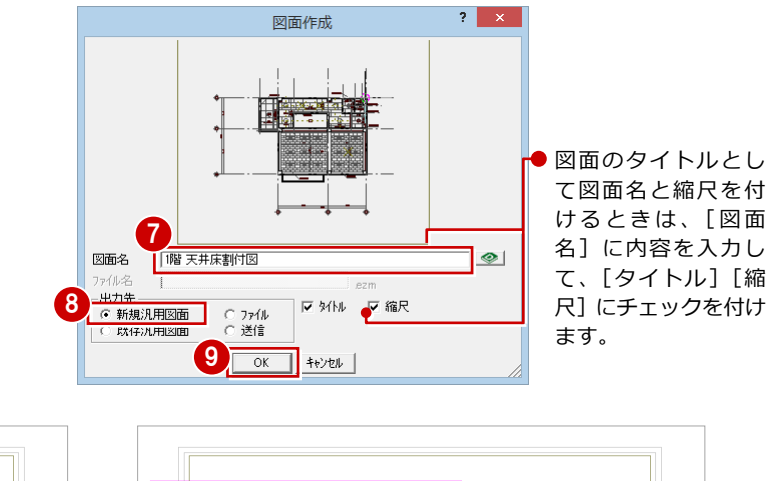

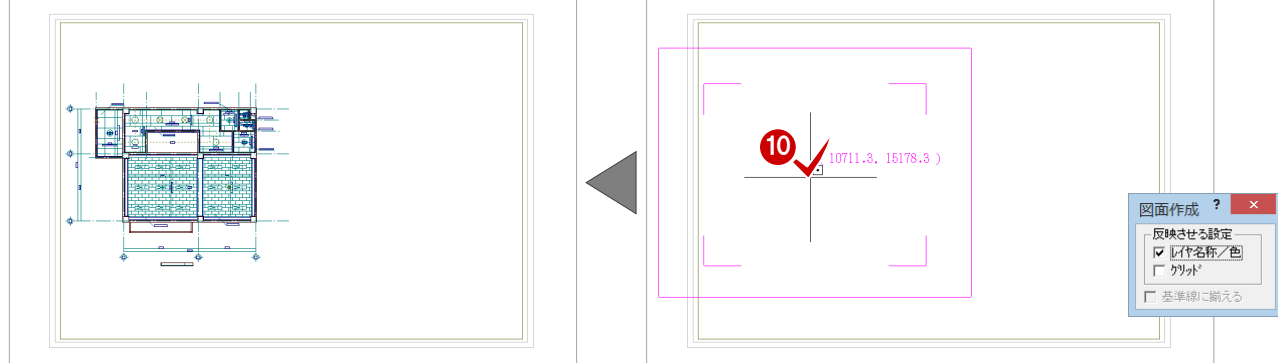

## 2-2 天井捨張割付図の作成

天井割付の入力モードに切り替えて、1 階の天井仕上張割付図を作成しましょう。

- 1 [1 階 天井床割付図:施工] タブをクリック します。
- 2 [モード切替 (天井)] をクリックします。 天井割付の入力モードに切り替わり、[モ ード切替(仕上張)]に切り替わります。

6 [図面作成] をクリックします。

認します。

[図面作成] ダイアログが開きます。

6 用紙範囲の中心をクリックします。

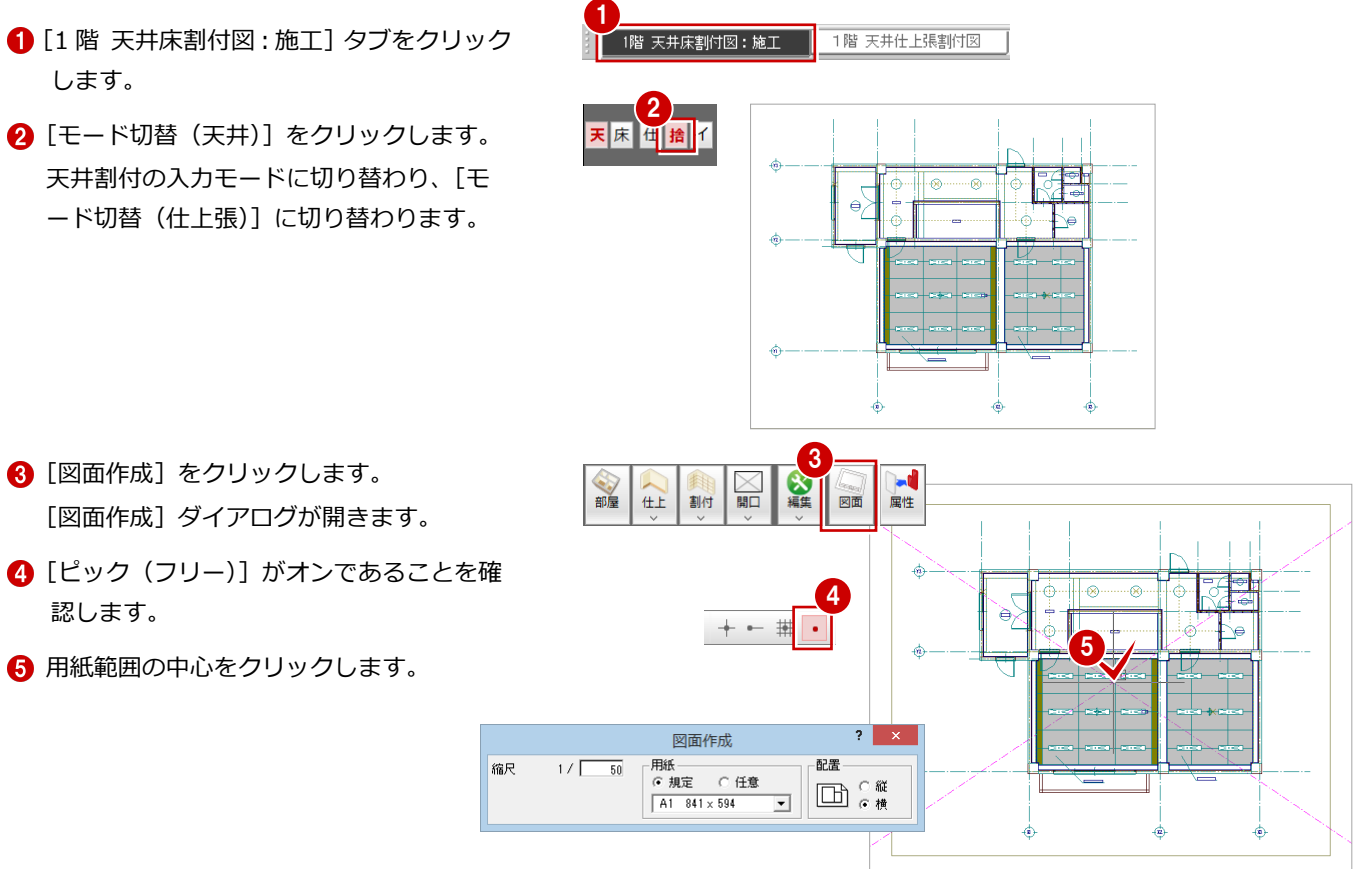

- 6 すべてのデータが収まるように作図領域を 指定します。
- [ピック (線上)] をオンにします。
- 図面を配置するときの基準点(ここでは Y1 通り芯上)をクリックします。 [図面作成] ダイアログが開きます。

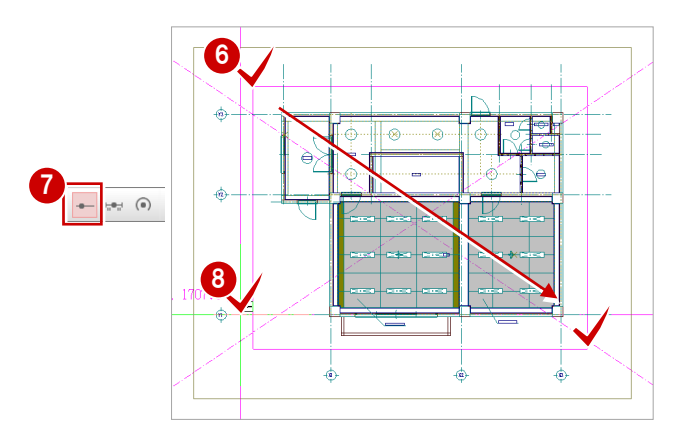

図面作成

- 図面名を「1階 天井捨張割付図」に変更し ます。 この図面名は、用紙に貼り付ける図面のタ イトルに反映します。
- 1 [出力先]の[既存汎用図面]にチェックを 入れます。
- **1 [OK] をクリックします。** [開く] ダイアログが開きます。
- 18「1階 天井仕上張割付図」をダブルクリッ クします。
- [図面作成]ダイアログの[基準線に揃える] にチェックを付けます。
- 揃える基準線(ここでは Y1 通り芯)をクリ ックします。

Y1 通り芯を基準に図面が揃えられます。

6 用紙に対する配置位置をクリックします。

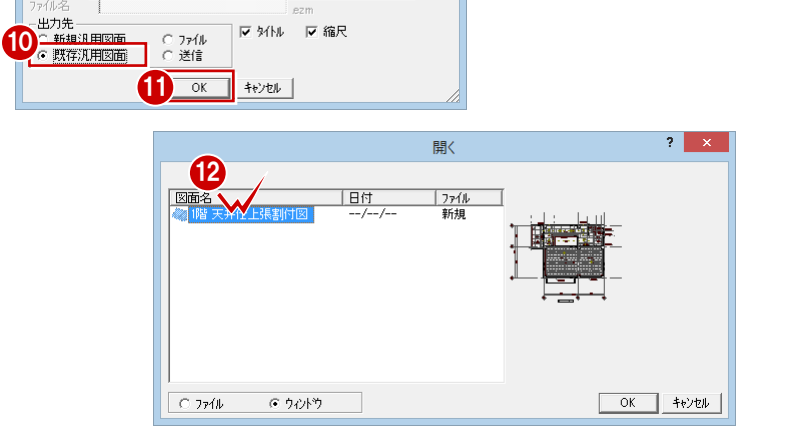

 $\overline{\mathbf{r}}$   $\mathbf{x}$ 

 $\mid\!\! \infty\!\! \mid$ 

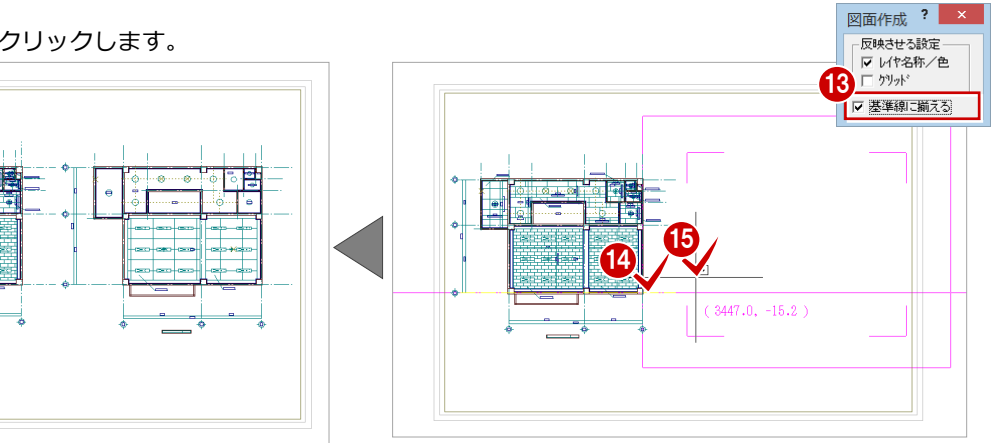

図面名 1階 天井床割付図

## 2-3 図枠の配置

図面枠を配置して、作成した図面を仕上げましょう。

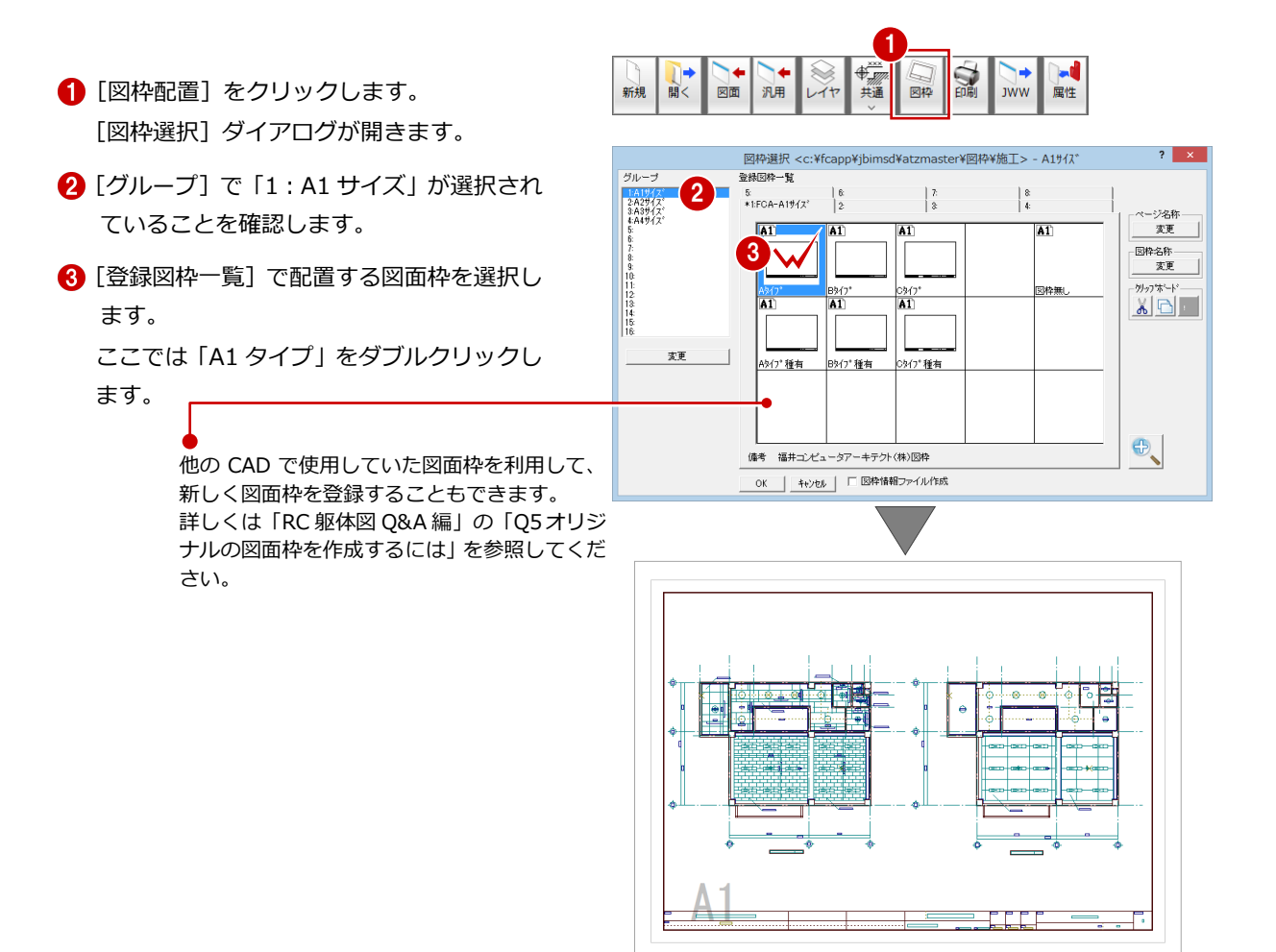

### 2-4 データの保存

印刷の前に、ここまでの変更内容を保存しておきましょう。

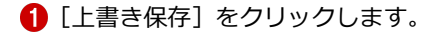

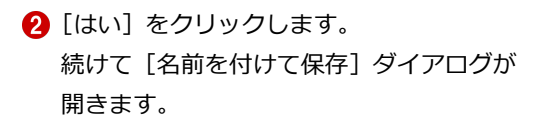

- 6 [ファイル名] を入力します。 1階 天井仕上張割付図・・・「tenjyo」
- **4 [OK] をクリックします。**

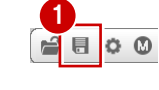

フォルタ

ファイル名

図面名

c:¥fcapp¥jbimsd¥data'<mark>3</mark>

||階 天井仕上張割付図

tenjyo

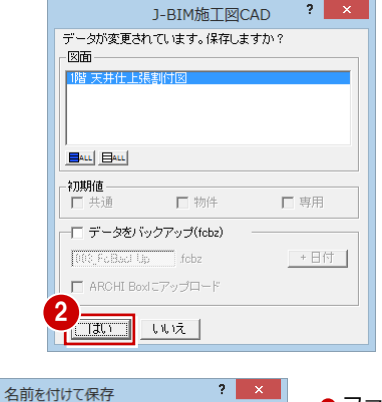

変更

 $?$   $\times$ 

4

 $\overline{OK}$ ┒┃ キャンセル

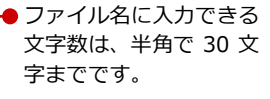

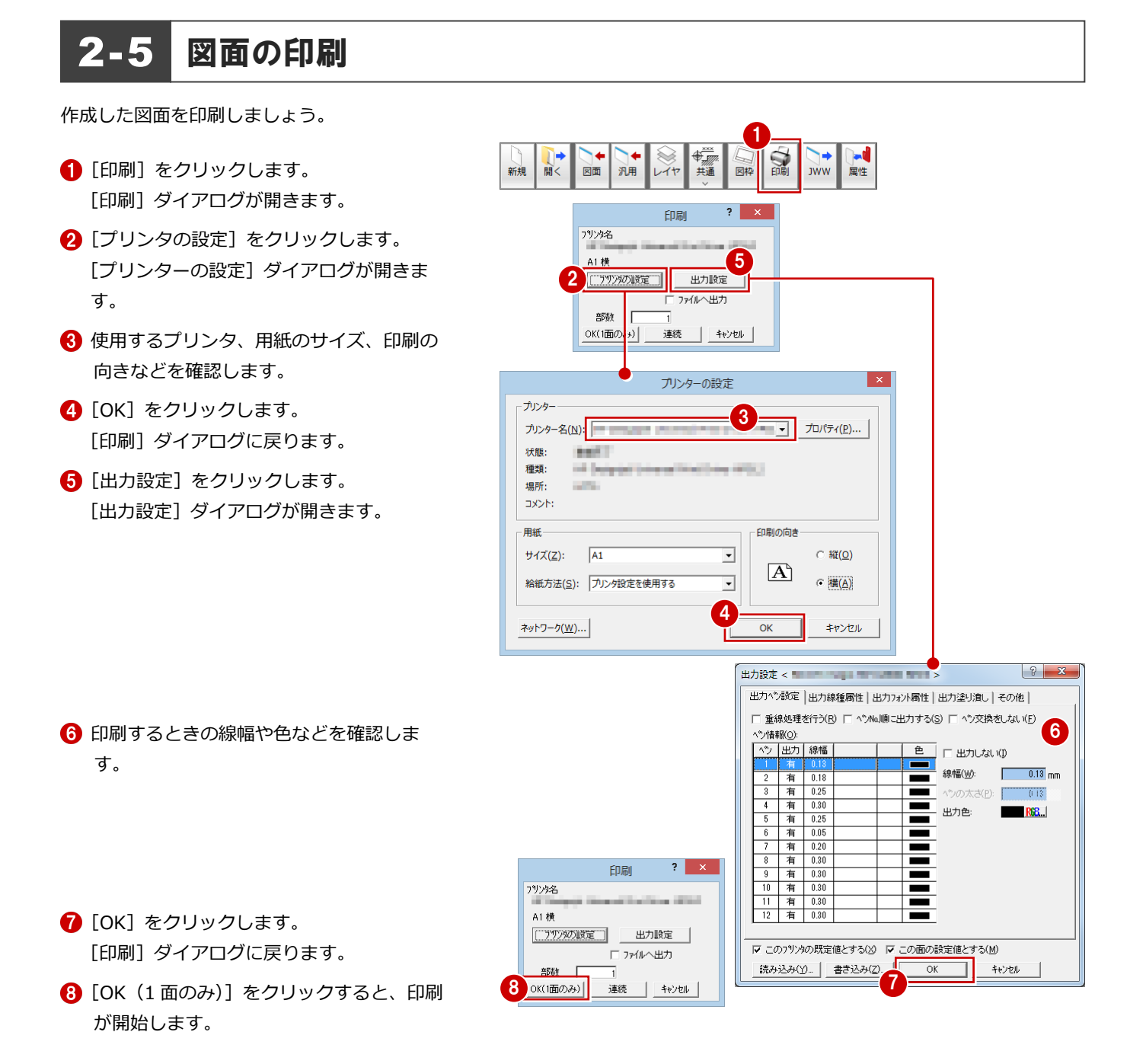

#### 補足 複数の図面を連続印刷するには  $\overline{?}$ 複数の図面をまとめて印刷するには、[印刷] ダイアログの [プリンタの設定] で使用するプリン 印刷 フツンタ名 タや用紙サイズ、印刷の向きなどを設定した後、[連続]をクリックします。[図面一覧]で印刷 したい図面を複数選択して [OK] をクリックすると、印刷が始まります。 A1 横 □ツッの設定 ) 出力設定 日 ファイルへ出力 部数 OK(1面のみ) 連続 キャンセル

#### その他の図面について

#### その他の階の割付の図面もと様な操作で作成

します。

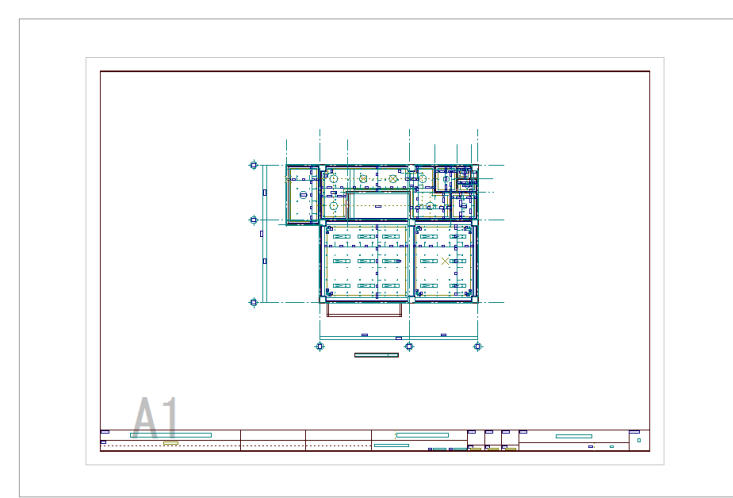

【1 階 天井インサート割付図】

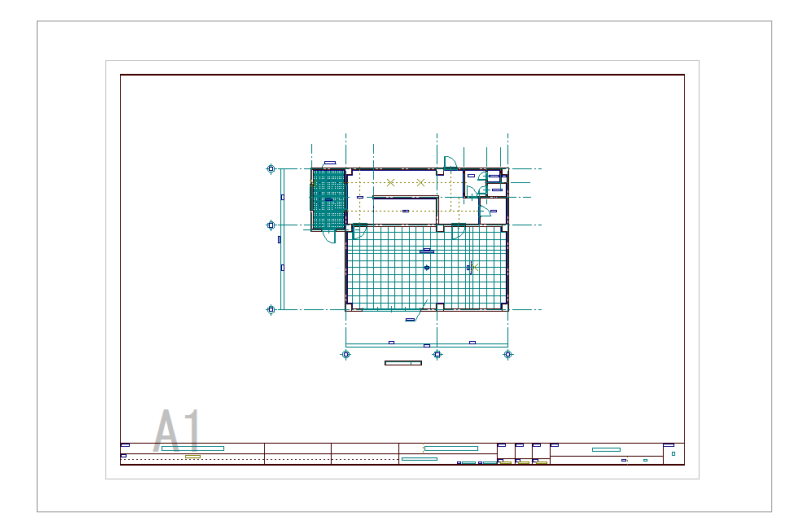

【1 階 床仕上張割付図】

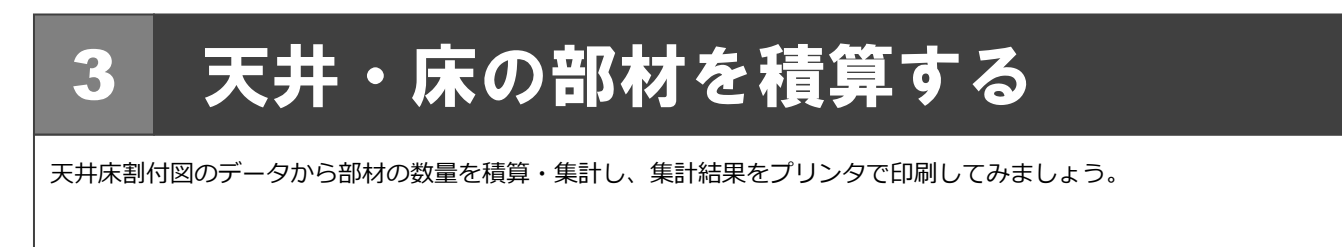

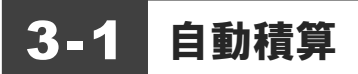

天井床積算を開き、天井・床の部材を積算しましょう。

#### 天井床積算を起動する

- [他の処理図面を開く]をクリックします。 [処理選択] ダイアログが開きます。
- 2 「天井床積算」をダブルクリックします。

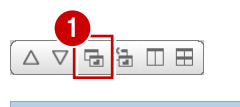

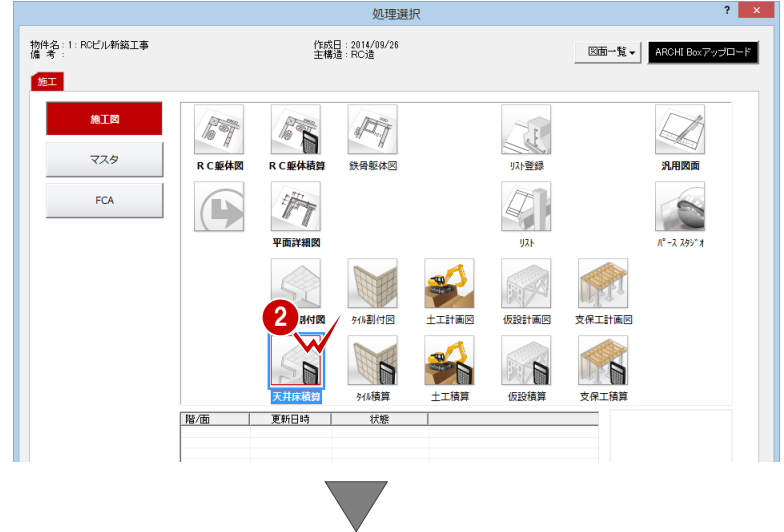

[天井床積算:施工]のウィンドウが開きます。

#### 初期設定を確認する

- 1 [設定] をクリックします。 [設定] ダイアログが開きます。
- 2 ツリーから「積算」を選びます。
- 開口部の積算考慮の条件を確認します。
- **4 [OK] をクリックします。**

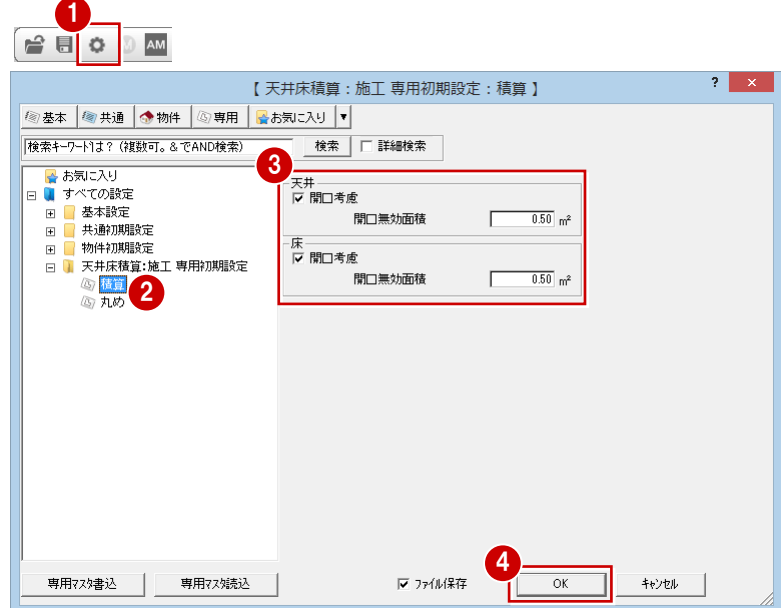

#### 自動積算する

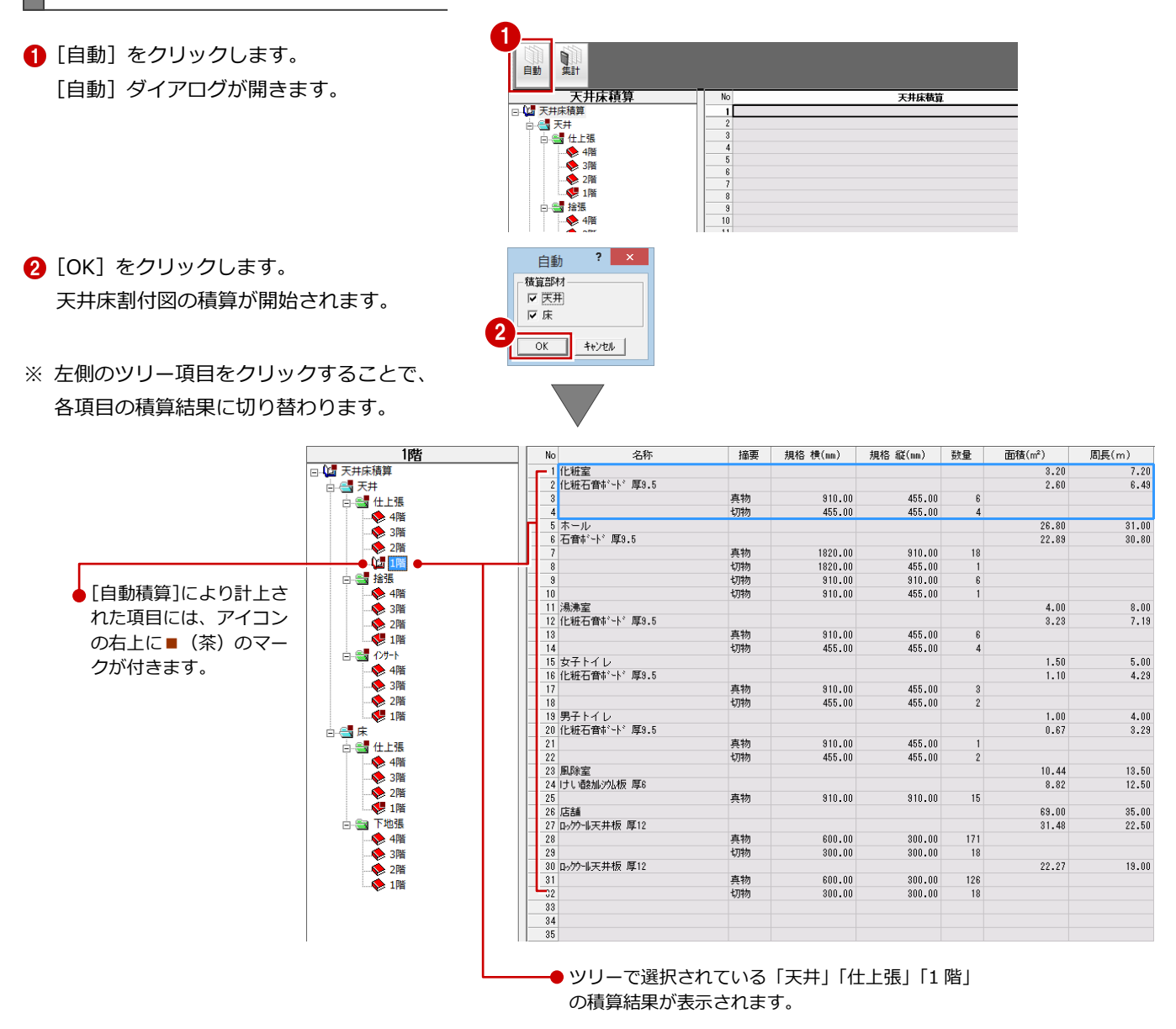

## 3-2 自動集計

積算結果を集計しましょう。

- 1 [集計] をクリックします。 [図面選択] ダイアログが開きます。
- **2** [図面一覧] で「No.1」が選択されているこ とを確認します。
- 6 [名称] に「部材別集計(天井)」と入力し ます。
- **4 [OK] をクリックします。** [部材別集計(天井)]のウィンドウが開き ます。
- 6 [自動] をクリックします。 [集計] ダイアログが開きます。
- 6 [集計部材]の[天井]にチェックが入って いることを確認します。
- [切物集計条件]で [真物に換算する]のチ ェックをはずします。
- 6 [集計方法]で[階合計]にチェックを入れ ます。
- © [集計階] で [1階] のみを選択します。
- **10** [OK] をクリックします。 1階の天井で使用している部材の集計が開 始され、結果が表示されます。

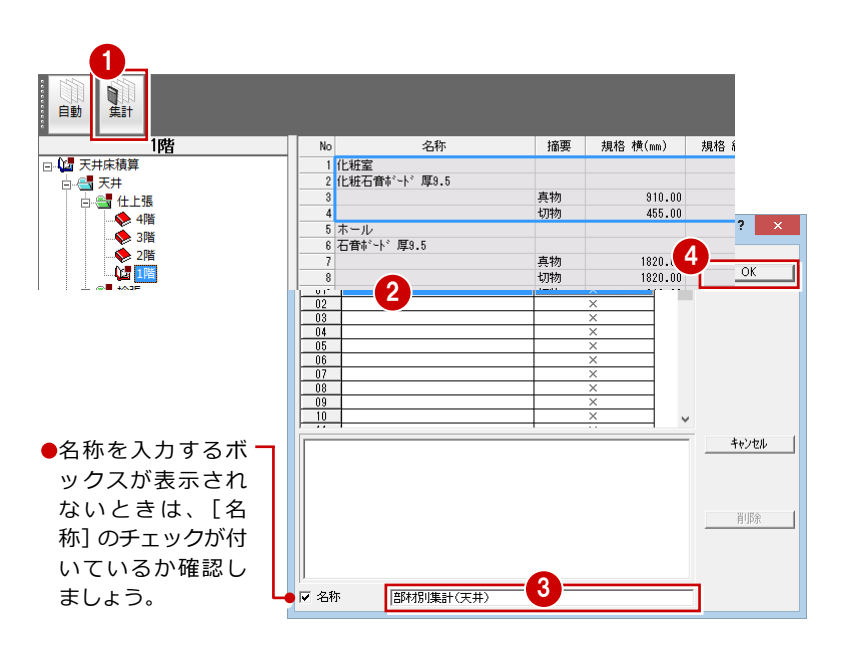

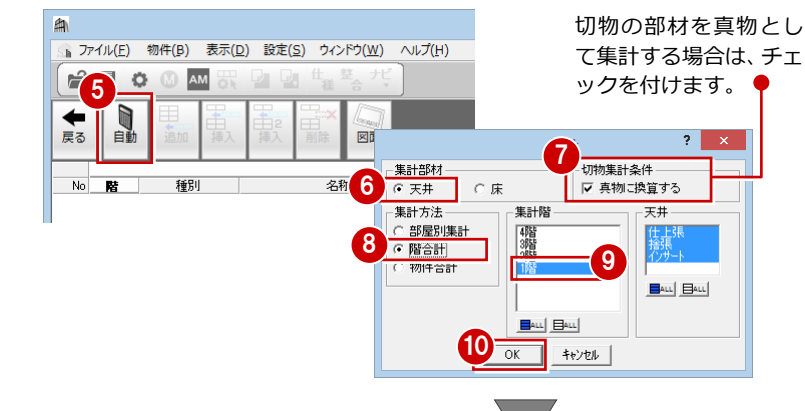

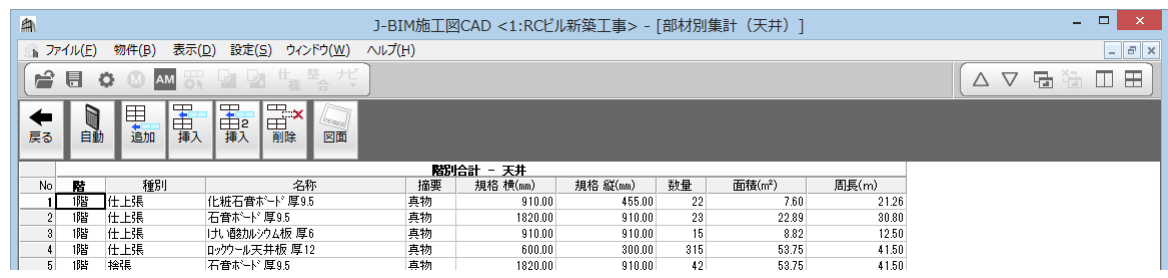

集計データを保存しておきましょう。

6 [上書き保存]をクリックします。

■ 保存する図面を確認して、[はい]をクリッ クします。

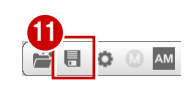

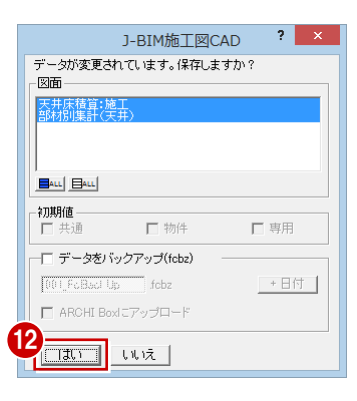

( 縦( <u>0)</u>

○ 横(A)

キャンセル

 $\overline{X}$ 

## 3-3 帳票の印刷

集計結果を印刷しましょう。

#### プリンタを設定する

- [ファイル]メニューから[プリンタの設定] を選びます。
- 2 使用するプリンタ、用紙のサイズ、印刷の 向きなどを確認します。
- **6** [OK] をクリックします。

1 ■ 表変更(0) ... ■ 天井床積算-集計の終了(C) プリンターの設定 同 上書き保存(S) プリンター 2 バックアップファイル復元(I) プリンター名(N):  $\boxed{\bullet}$   $\boxed{\uparrow}$   $\boxed{\uparrow$ プリンタの設定(R).. 状能: 准備完了 印刷プレビュー(V)... Send to Microsoft OneNote 15 Driver 種類 印刷(P)... 場所 nul: TXT 書き出し(0)... **EXCH** Excel 出力(E) 用紙 印刷の向き 1 J-BIM施工図CAD の終了(X) サイズ(Z): Ŀ  $|A\rangle$ 給紙方法(S):  $\overline{\phantom{0}}$ ં3

#### 集計結果を印刷する

- 1 [ファイル] メニューから [印刷] を選びま す。 [印刷] ダイアログが開きます。
- 2 [余白の設定]の[上]に「8」、[左]に「3」 と入力します。
- [プレビュー]をクリックします。
- 表変更(0) ... 印刷 □ 10:201111222(1)...<br>■ 天井床積算-集計の終了(C) 印刷する項目 | 上書き保存(S) ▽ 項目名  $\bar{v}$   $\bar{v}$ <sup>2</sup> バックアップファイル復元(I) ▽ 罫線  $\overline{\smash{\vee}}\ \bar{\smash{\tau}}^{\smile}\bar{\smash{\tau}}$ プリンタの設定(R)... 余白の設定 2 印刷プレビュー(V)  $\overline{\phantom{a}}$  $\frac{1}{8}$  m 印刷(P)... ∥ ⊭  $\frac{1}{3}$  mm TXT 書き出し(0)... ED刷範囲 Excel 出力(E) G すべて<br>C ^゚ーシ指定 1 J-BIM施工図CAD の終了(X) **ARCOMA** 1 ページ生で □ 選択した行 印刷オプション □ 数値=0を空白で出力する 印刷部数 部数【 3 **印刷 終了**  $7^{\circ}$ <sup> $\nu$ </sup><sup> $\sim$ </sup> 12  $\left\langle \widehat{\mathbf{T}}/\wedge^{\mathbf{e}}\widetilde{\mathbf{y}}\right\rangle ^{s}$

ネットワーク(W)...

- 4 印刷イメージを確認したら、[閉じる] をク リックします。 [印刷] ダイアログに戻ります。
- 6 [印刷] をクリックすると、印刷が始まりま す。

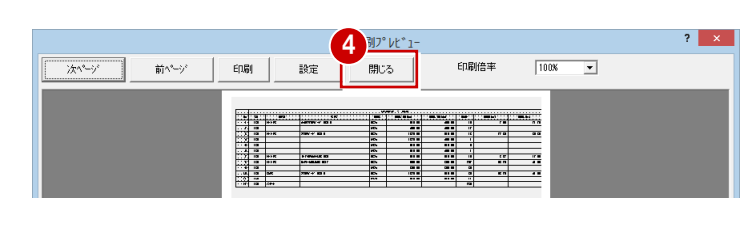

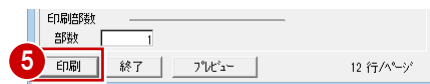

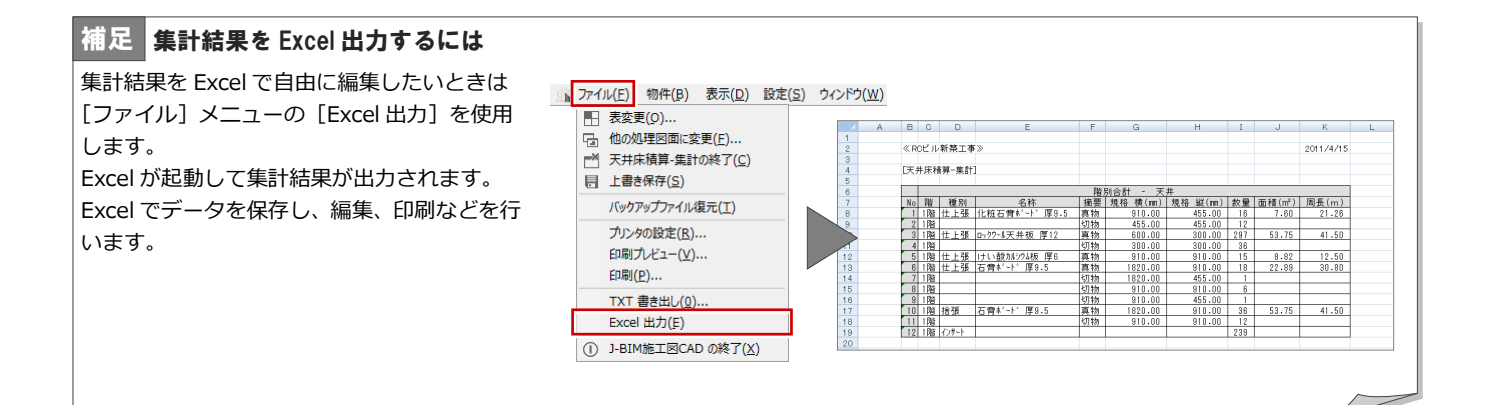

1

## Q1 使用する天井床材を登録するには

天井床割付図で使用する天井床材は、天井床マスタで追加・編集することができます。 使用したい天井床がマスタに用意されていない場合は、次のように登録します。

#### 天井床マスタを開く

- [処理選択]ダイアログで[マスタ]をクリ ックします。
- 2 [プログラム一覧]で「天井床マスタ」をダ ブルクリックします。

[天井床マスタ:施工]ウィンドウが開きま す。

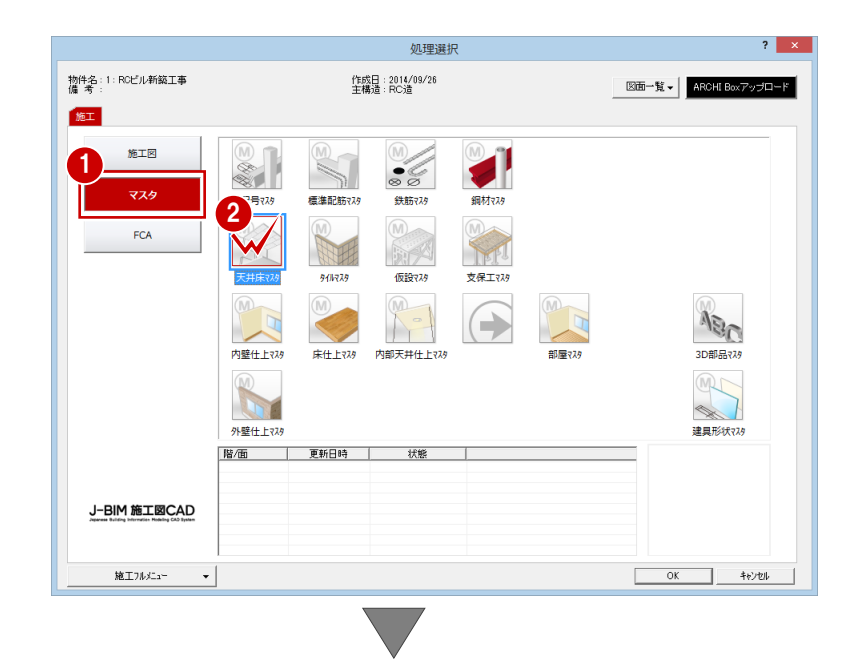

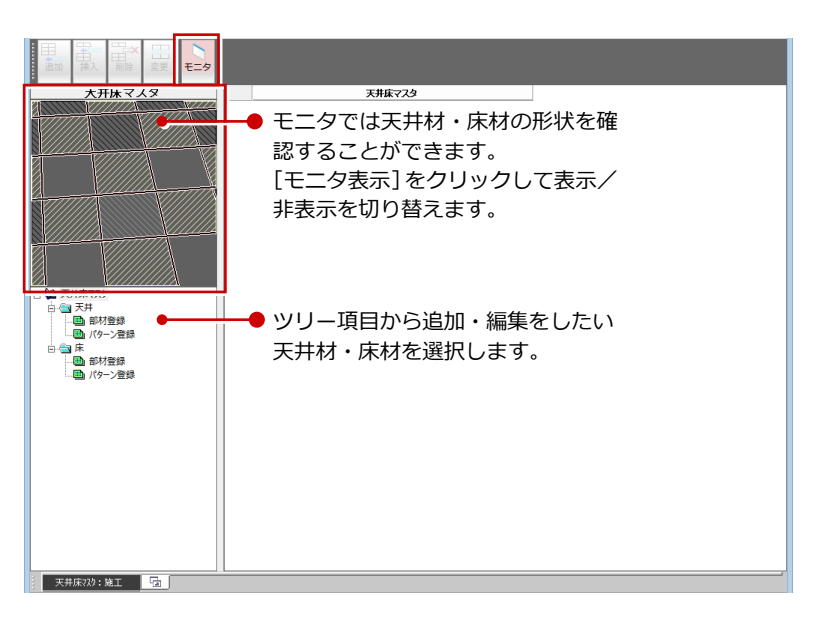

#### 天井材を追加する

標準で用意されている天井材を利用して、新し い天井材を登録しましょう。 ここでは、「化粧石膏ボード」を利用します。 床材も同様な操作で登録することができます。

- ツリーから「天井」の「部材登録」をクリ ックします。 登録されている天井材の一覧が表示されま す。
- 2 一覧で使用したい天井材を選択します。 ここでは、[1]の[化粧石膏ボード 厚 9.5] を選択します。
- 8 [追加] をクリックします。 一覧の最後の行に天井材が追加されます。
- 4 追加された天井材の [横 (mm)] に 「600」 と入力します。
- **5** [縦 (mm)] に「300」と入力します。

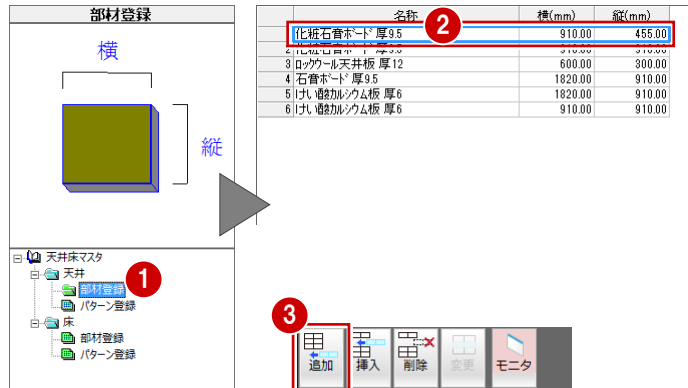

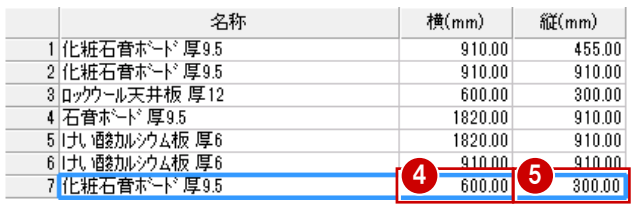

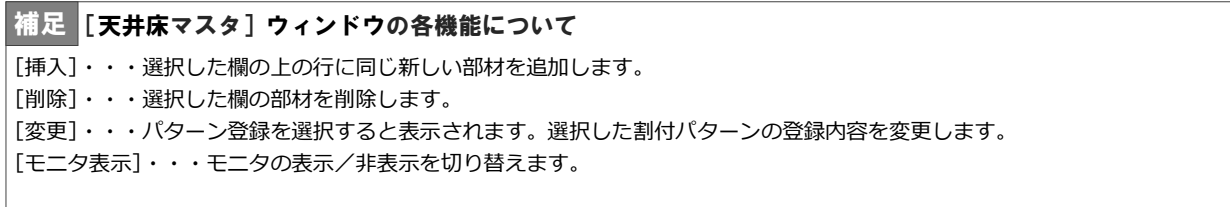

#### 割付パターンを追加する

次に新しい割付パターンを登録してみましょ う。 床材の割付パターンも同様な操作で登録する ことができます。

● ツリーから「天井」の「パターン登録」を クリックします。 登録されている割付パターンの一覧が表示 されます。

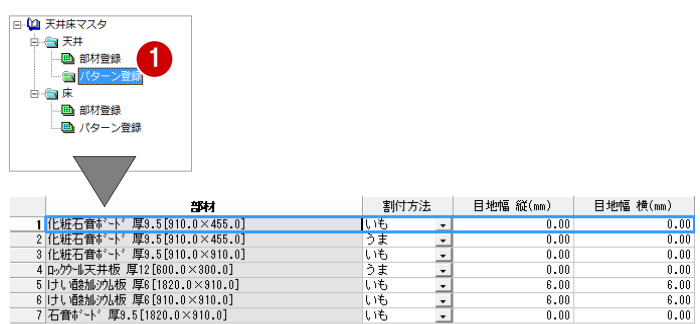

- 2 [追加] をクリックします。 [割付パターン登録] ダイアログが開きま す。
- 3 [部材] から「化粧石膏ボード 厚 9.5 [600.0 ×300.0]」を選びます。
- 4 [割付方法]の[うま]にチェックを入れま す。
- **6** [OK] をクリックします。 一覧表示の最後の行に設定した割付パター ンが追加されます。

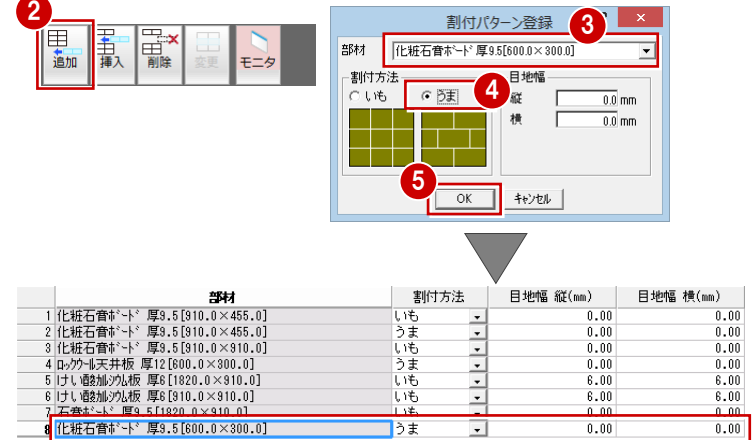

#### データを保存する

天井床マスタに天井床材を追加できたら、デー タを保存しておきましょう。

- [上書き保存] をクリックします。 保存の確認画面が表示されます。
- 2 [天井床マスタ:施工]が選択されているこ とを確認します。
- 8 [はい] をクリックします。

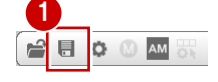

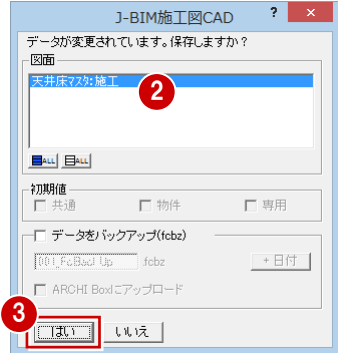